# Applying Service Pack 6 for SalesLogix Version 6.2

**Version 6.2.6 Developed by SalesLogix Technical Publications**

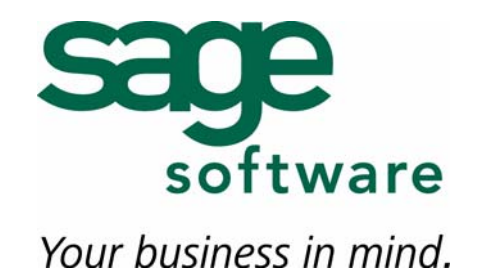

# **Applying Service Pack 6 for SalesLogix Version 6.2.**

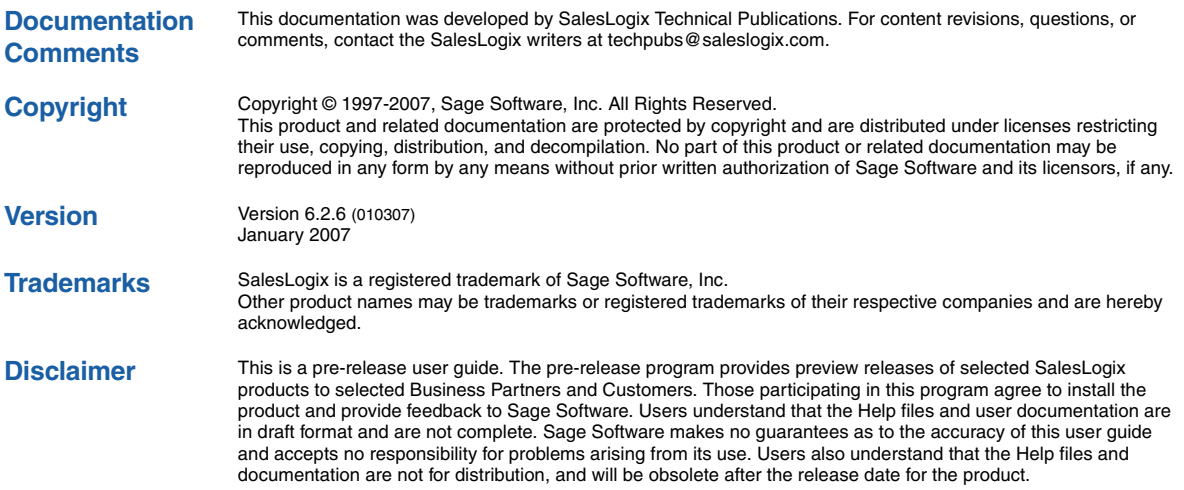

# **Contents**

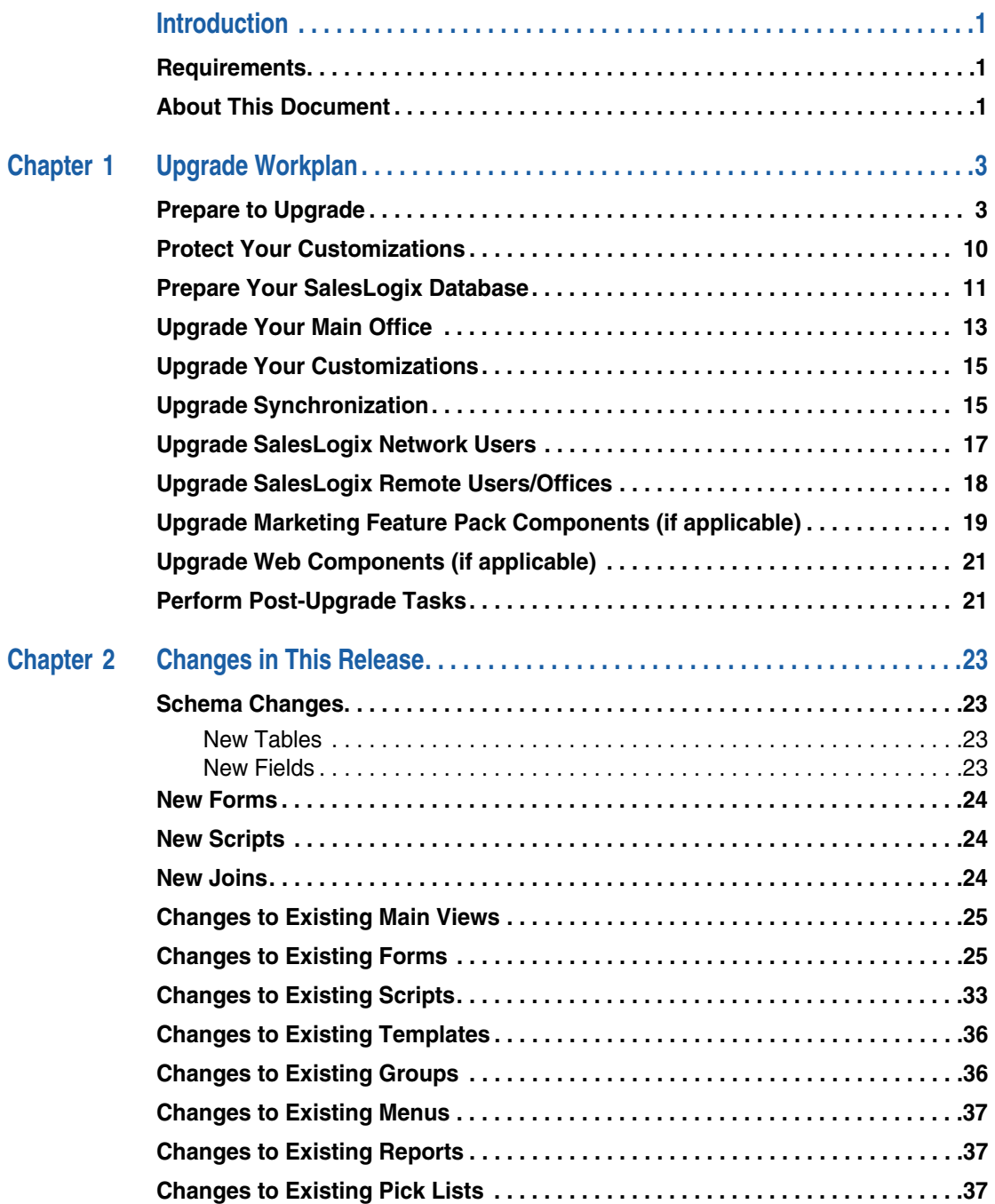

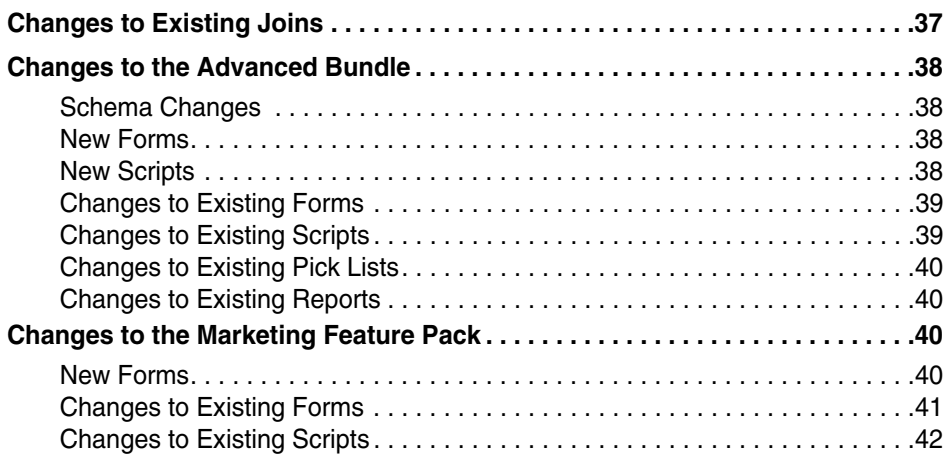

## <span id="page-4-0"></span>**Introduction**

This document provides instructions for applying Service Pack 6 for SalesLogix version 6.2. This service pack fixes product defects and includes support for Office 2007 and Microsoft Internet Explorer 7.0. This service pack also ensures compatibility for SalesLogix versions 6.2.x after installing the Microsoft Windows KB928388 update (2007 Time Zone update).

#### <span id="page-4-1"></span>**Requirements**

Before upgrading to version 6.2.6, you must:

- **•** Ensure your current SalesLogix version is 6.2 or later.
- **•** Create a database backup. Even if you back up every night, do another backup before this installation to preserve any last-minute changes. Then, verify that your backup completed successfully and that you can restore from it, if necessary.

#### <span id="page-4-2"></span>**About This Document**

This document is intended for SalesLogix installations on version 6.2 or later. If you have not upgraded to SalesLogix v6.2, do not use this document to upgrade. Refer to the following documents on the SupportOnline/Sage Online Support and Services Web site (http://support.saleslogix.com) to upgrade to version 6.2.6.

- **•** Upgrading SalesLogix from Version 5.2.x to 6.2.6
- **•** Upgrading SalesLogix from Version 6.x to 6.2.6

[Chapter 2, "Changes in This Release"](#page-26-5) outlines the plugin changes from SalesLogix v6.2 to Service Pack 6. Use the Upgrade Workplan included in this document to guide your upgrade process.

After upgrading, see the "What's New in this Release" topic in the online Help systems for an explanation of the new features.

# <span id="page-6-1"></span><span id="page-6-0"></span>**Chapter 1 Upgrade Workplan**

Use this workplan to apply Service Pack 6 for SalesLogix v6.2. Follow the tasks in order. If a task does not apply, disregard it and move on to the next.

<span id="page-6-3"></span><span id="page-6-2"></span>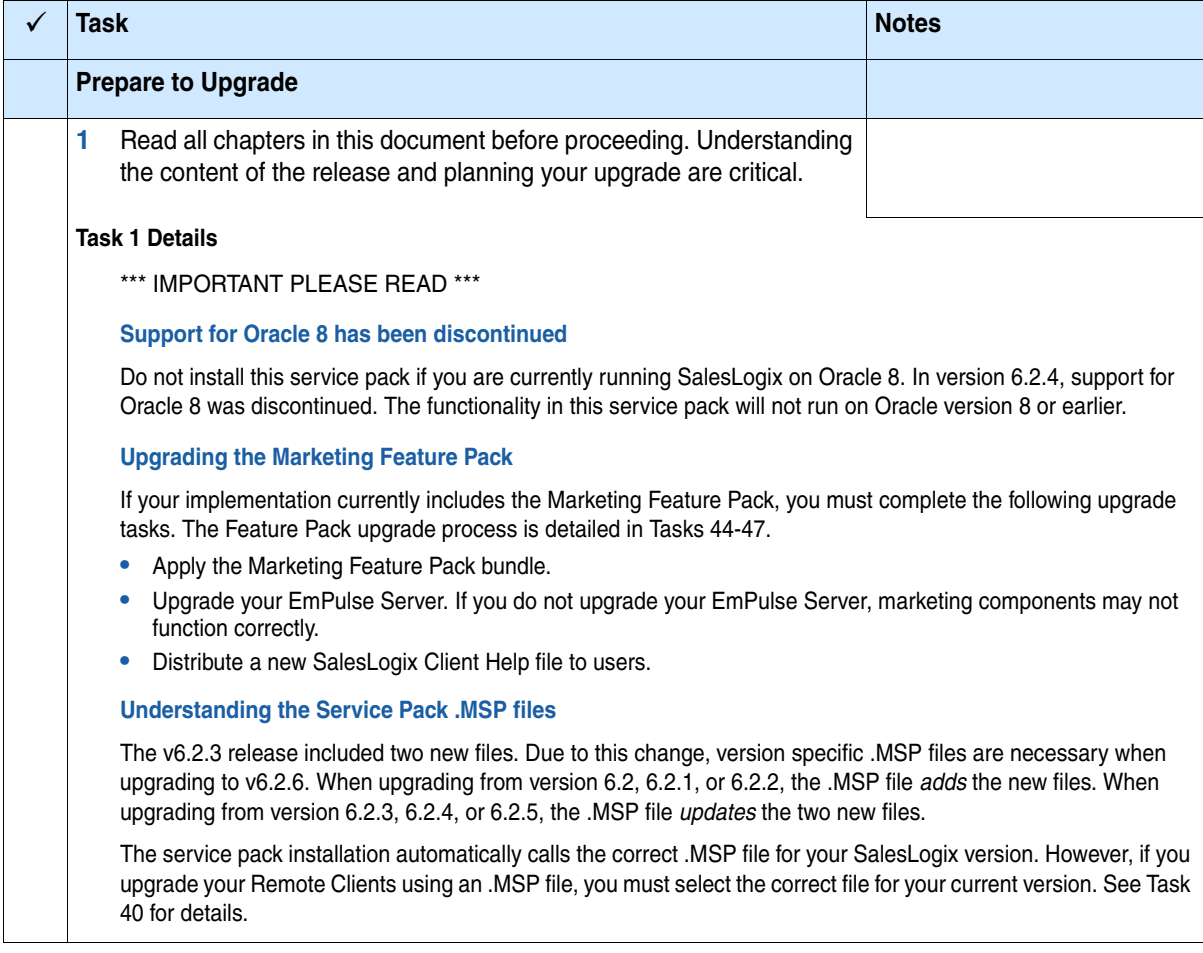

<span id="page-7-3"></span><span id="page-7-2"></span><span id="page-7-1"></span><span id="page-7-0"></span>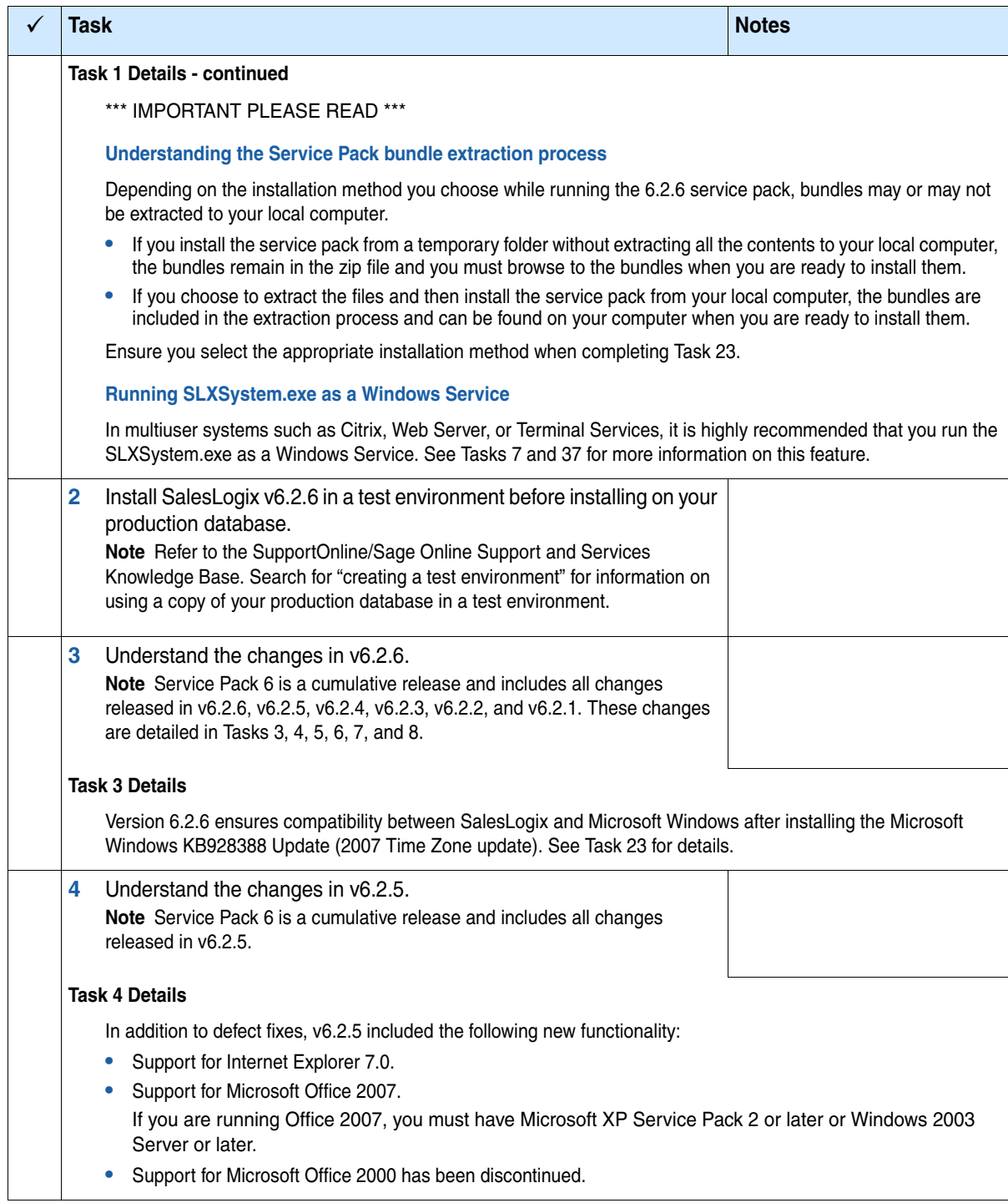

<span id="page-8-1"></span><span id="page-8-0"></span>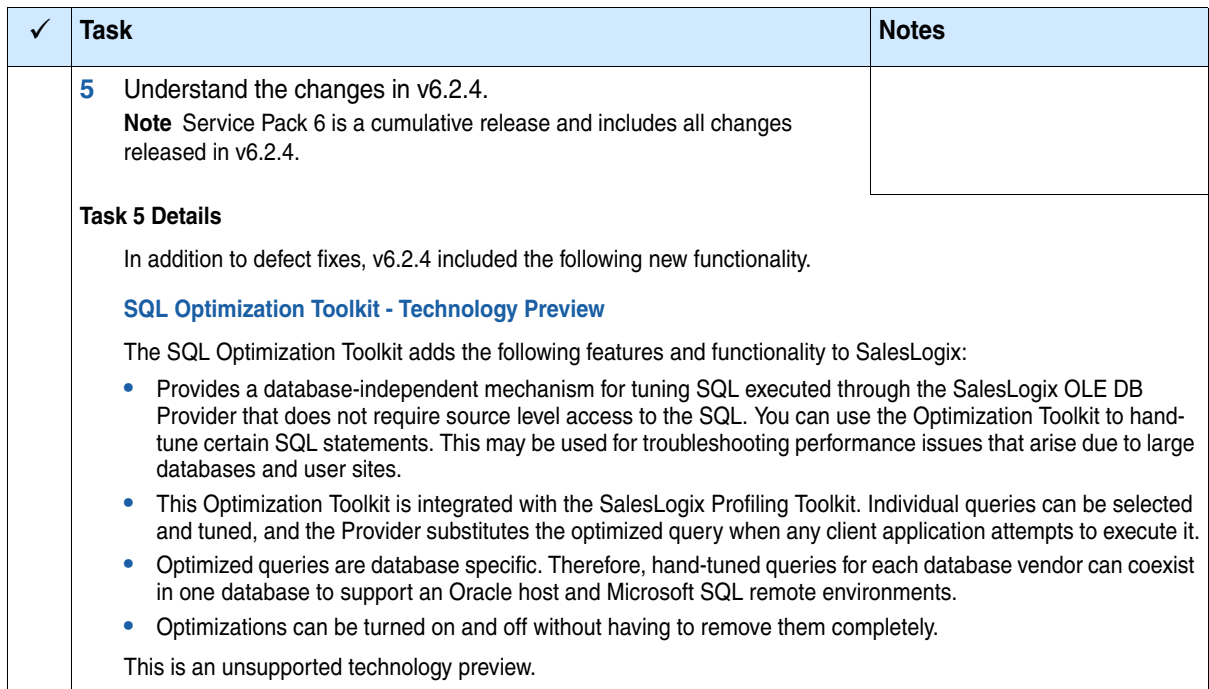

<span id="page-9-1"></span><span id="page-9-0"></span>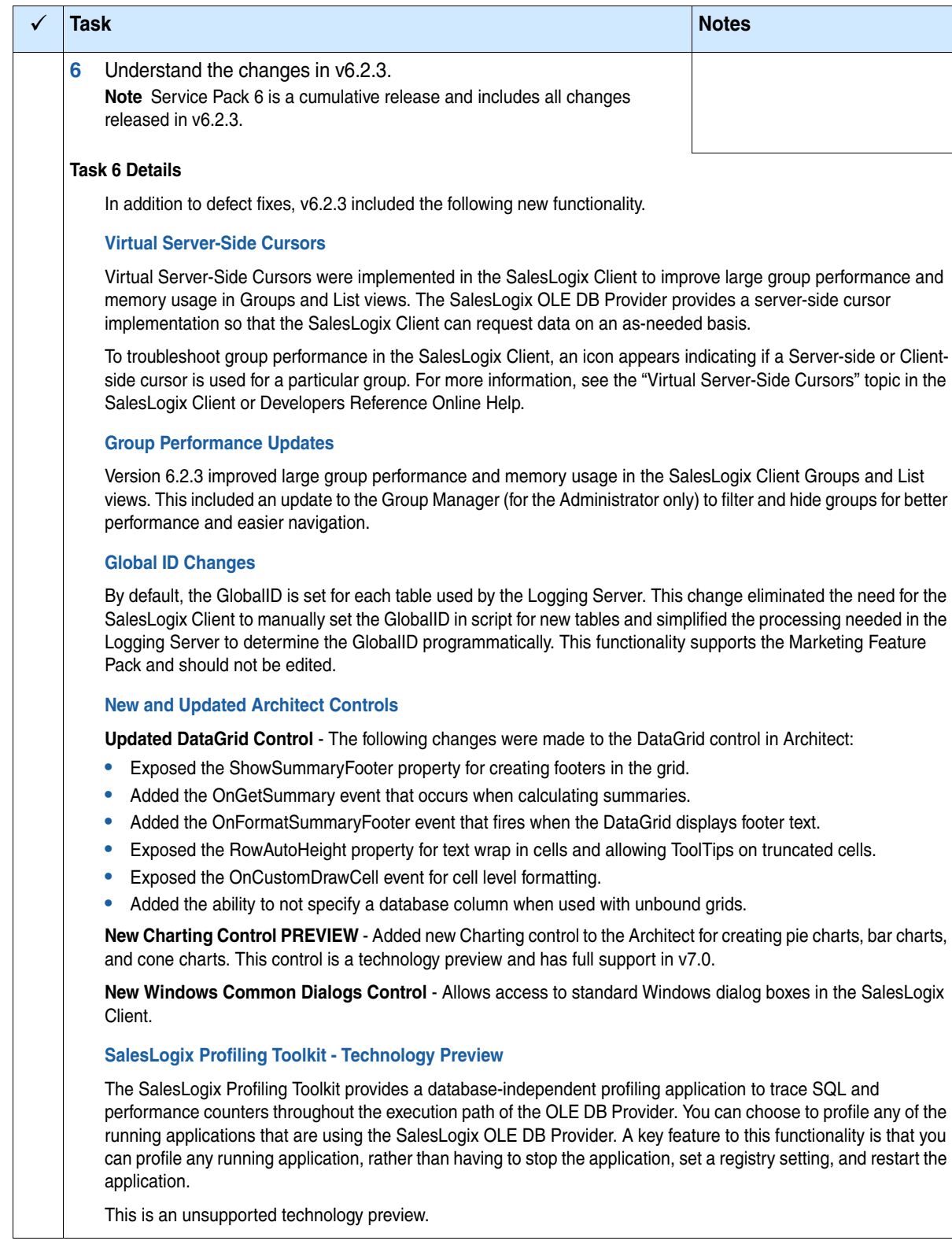

<span id="page-10-1"></span><span id="page-10-0"></span>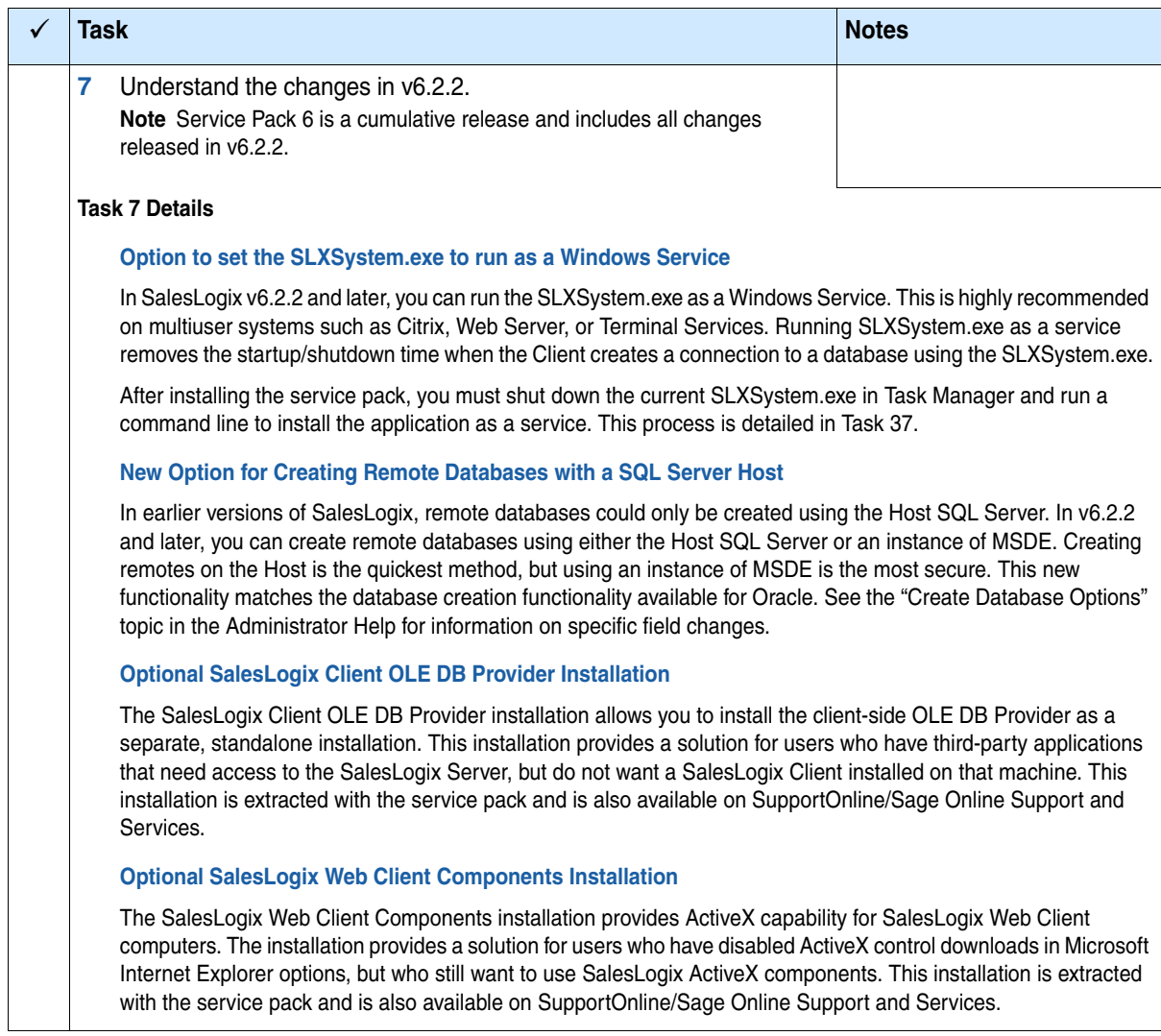

<span id="page-11-1"></span><span id="page-11-0"></span>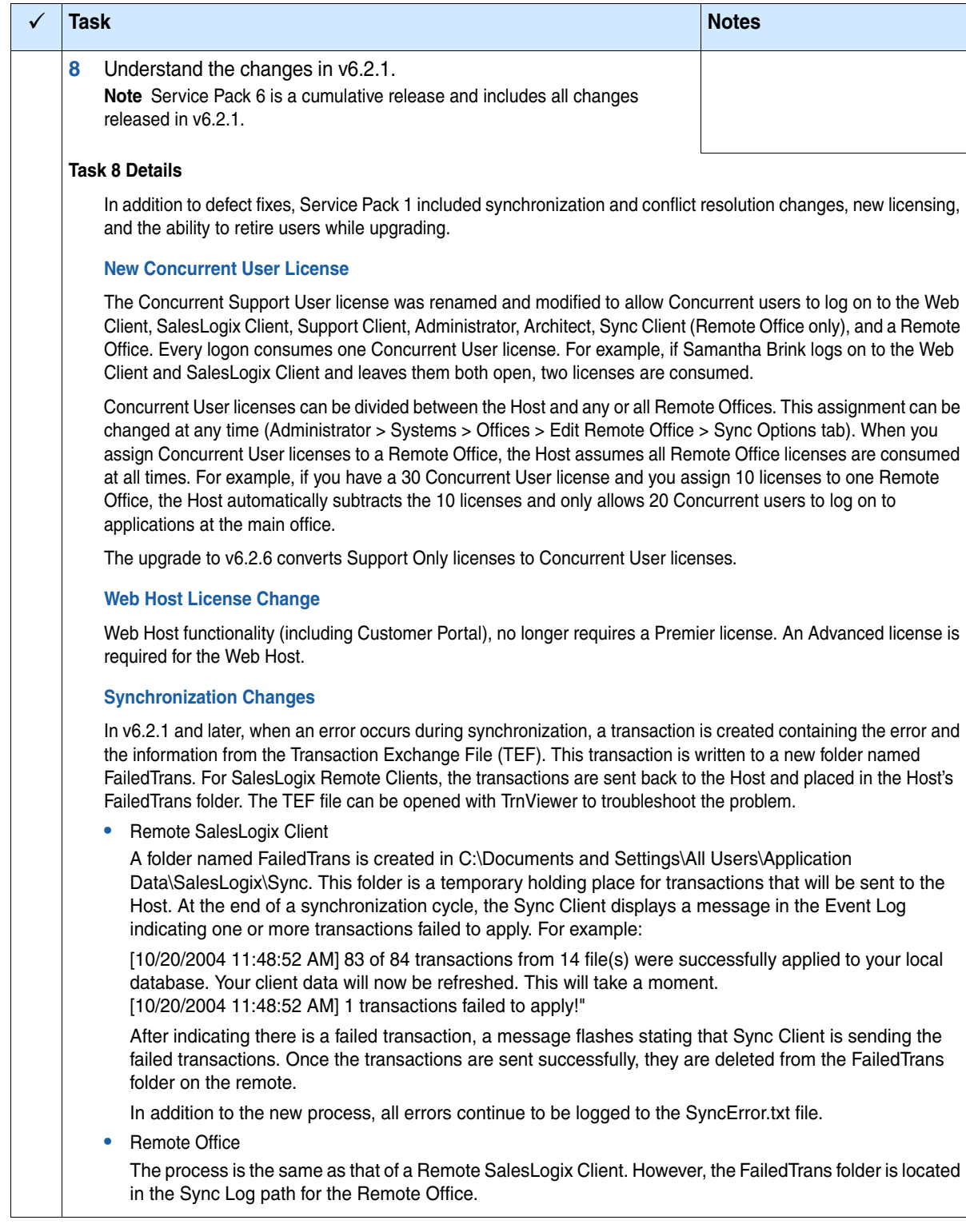

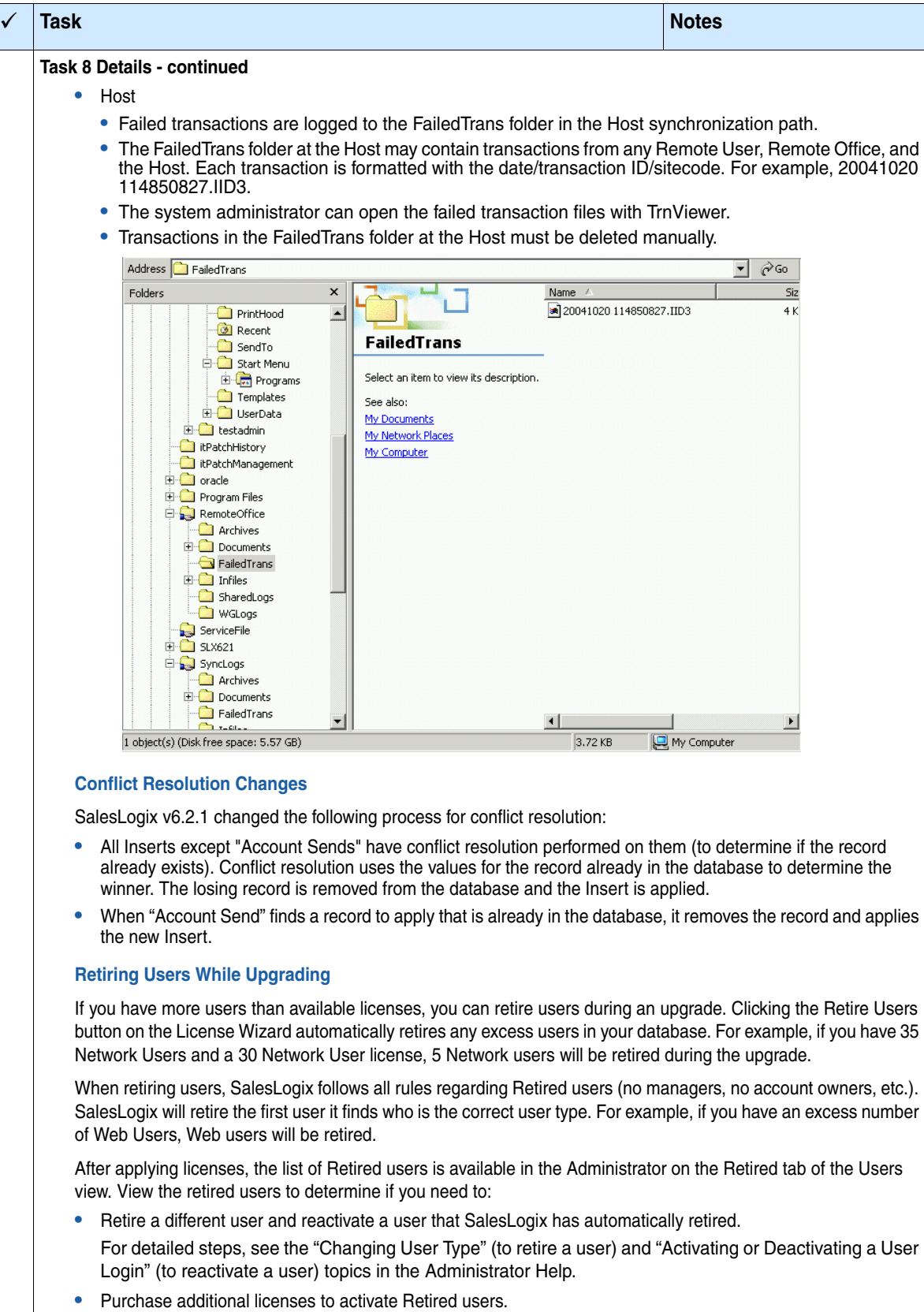

<span id="page-13-1"></span><span id="page-13-0"></span>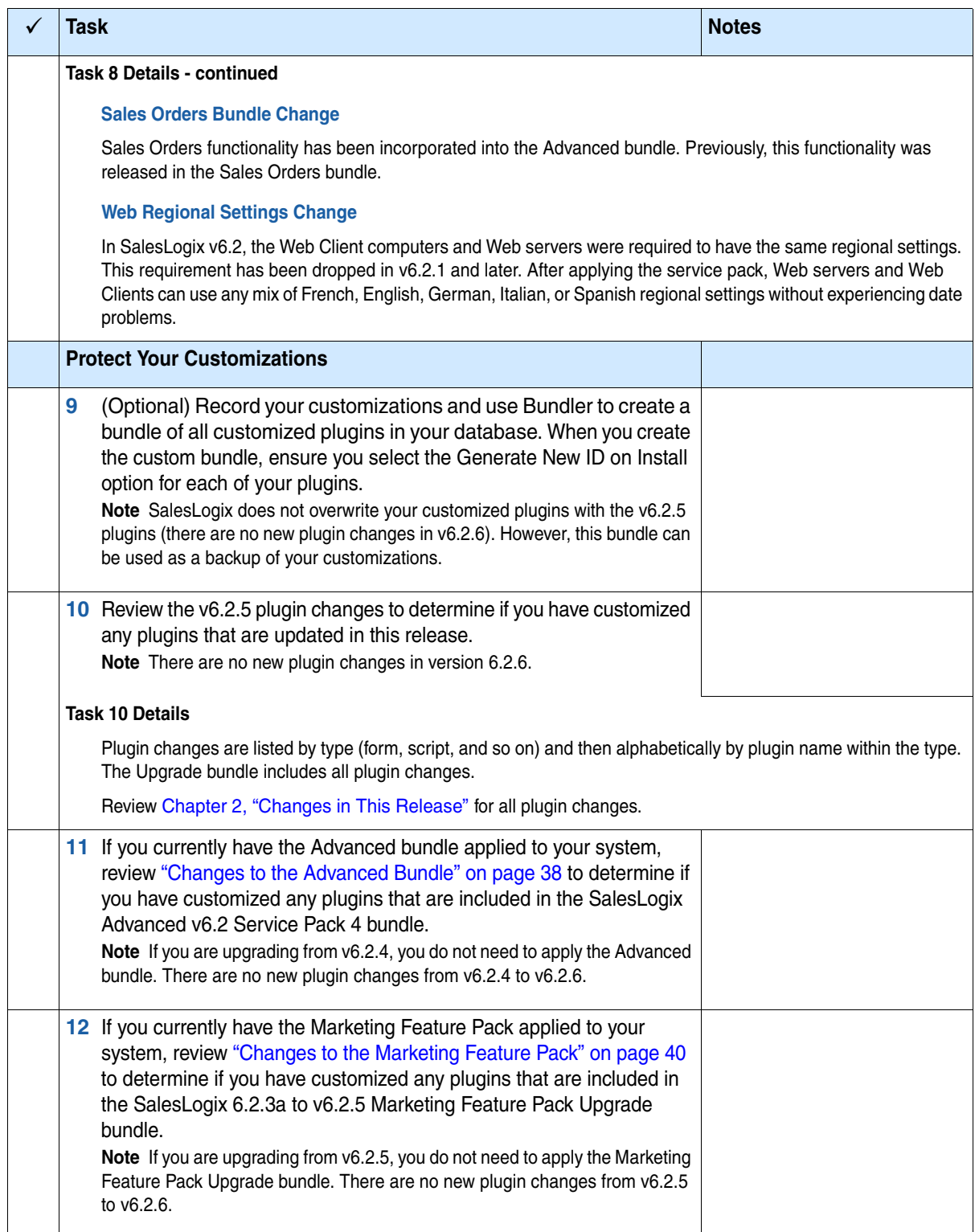

<span id="page-14-1"></span><span id="page-14-0"></span>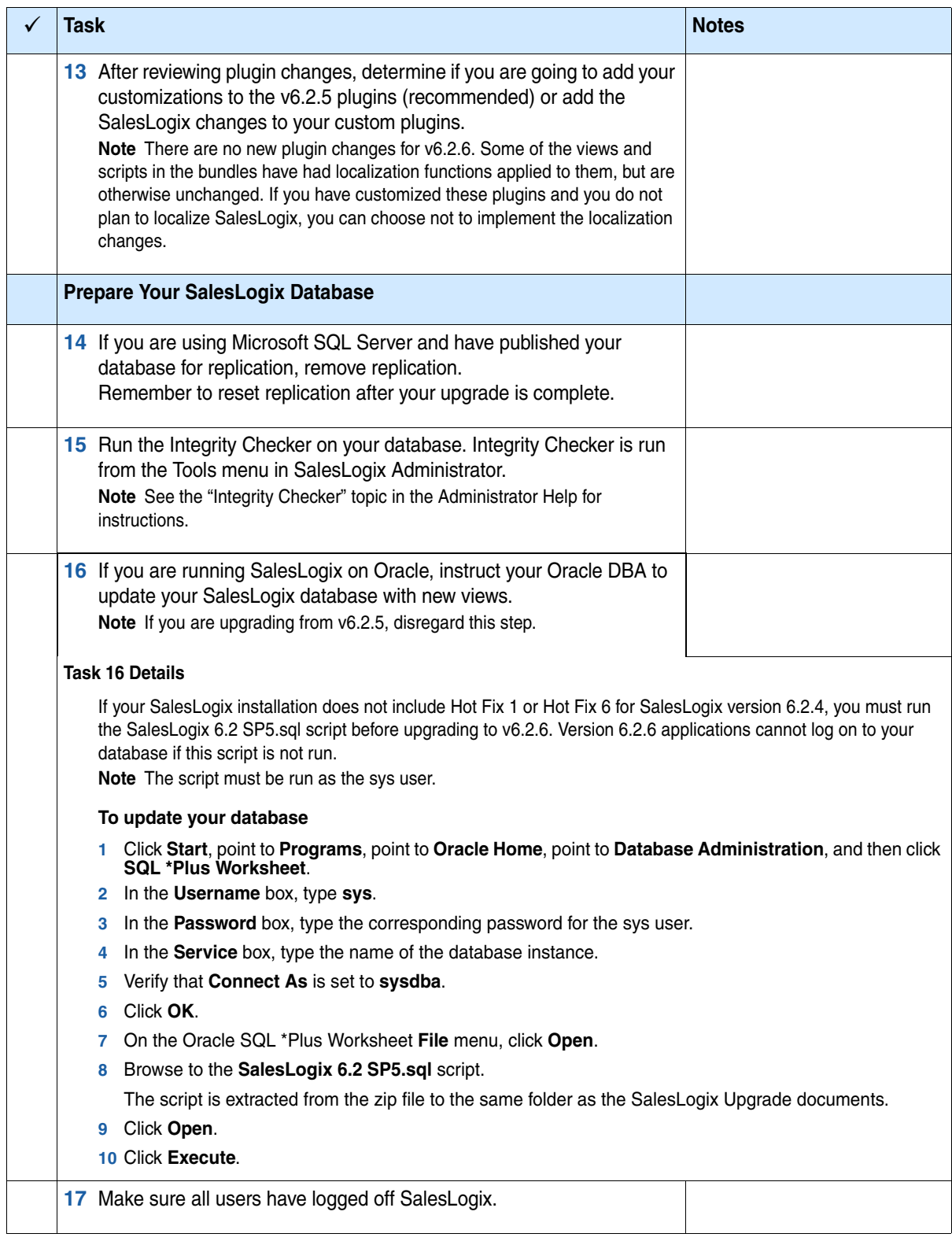

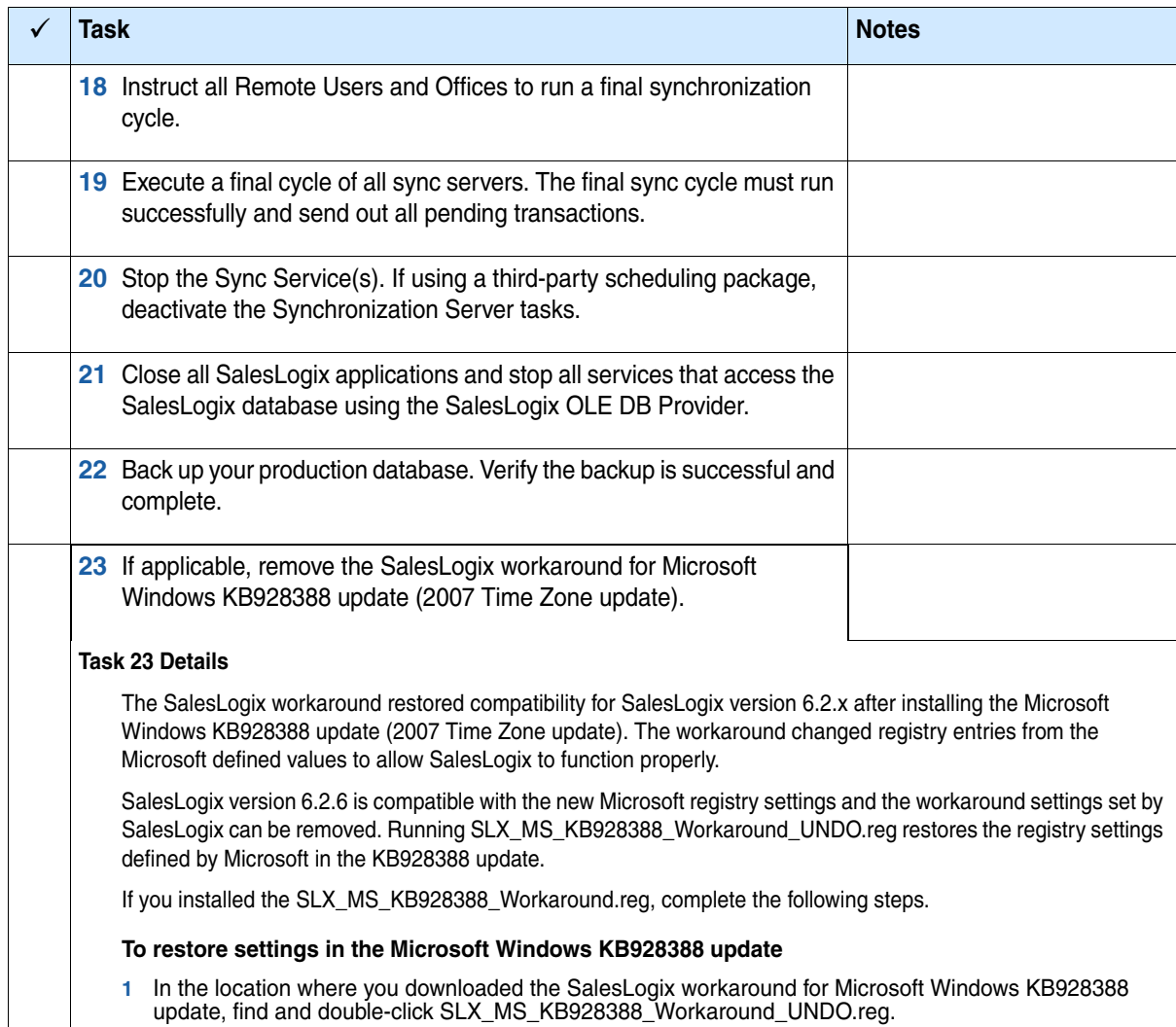

<span id="page-15-0"></span>**2** Run SLX\_MS\_KB928388\_Workaround\_UNDO.reg on all computers where SalesLogix is installed.

<span id="page-16-1"></span><span id="page-16-0"></span>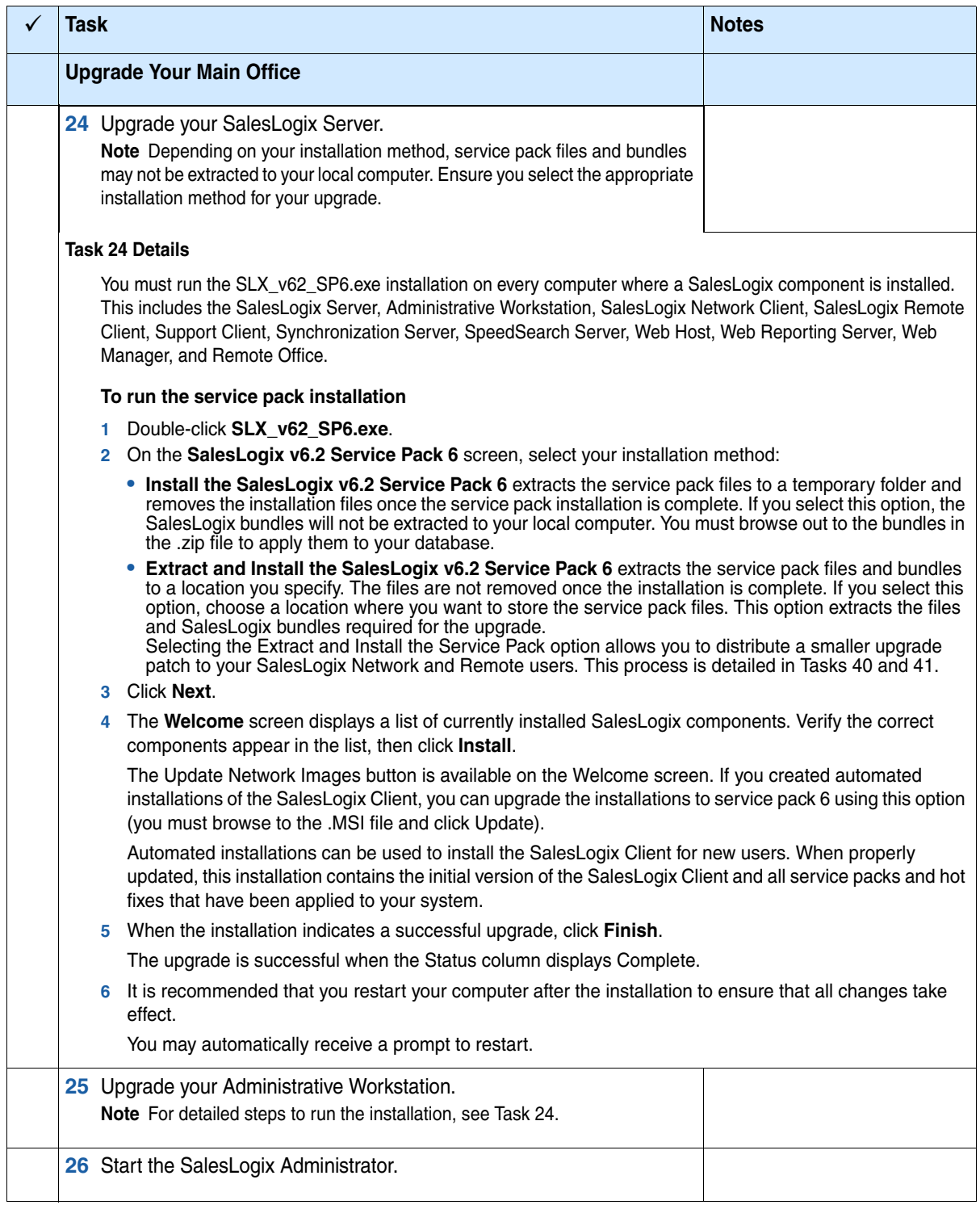

<span id="page-17-1"></span><span id="page-17-0"></span>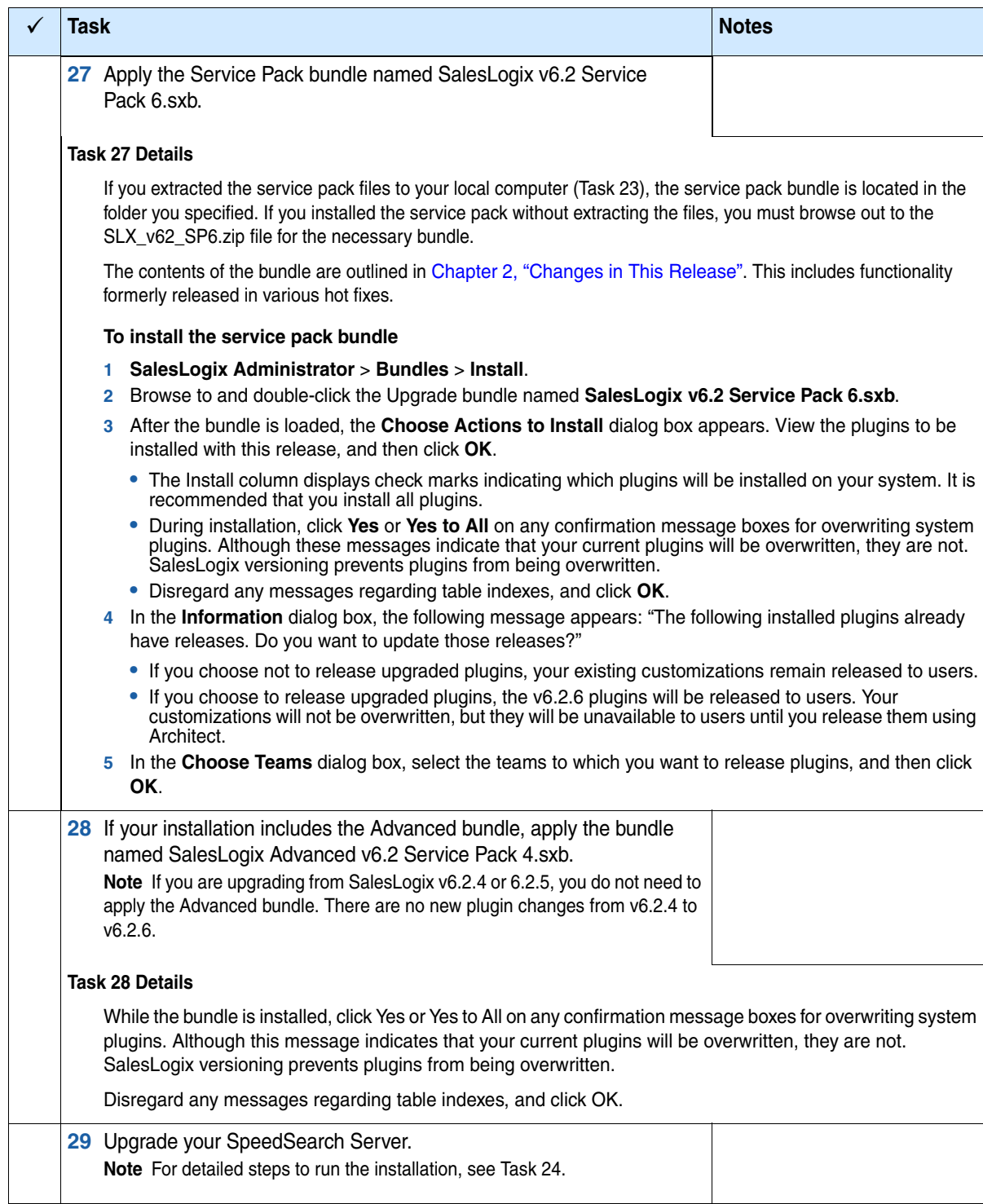

<span id="page-18-3"></span><span id="page-18-2"></span><span id="page-18-1"></span><span id="page-18-0"></span>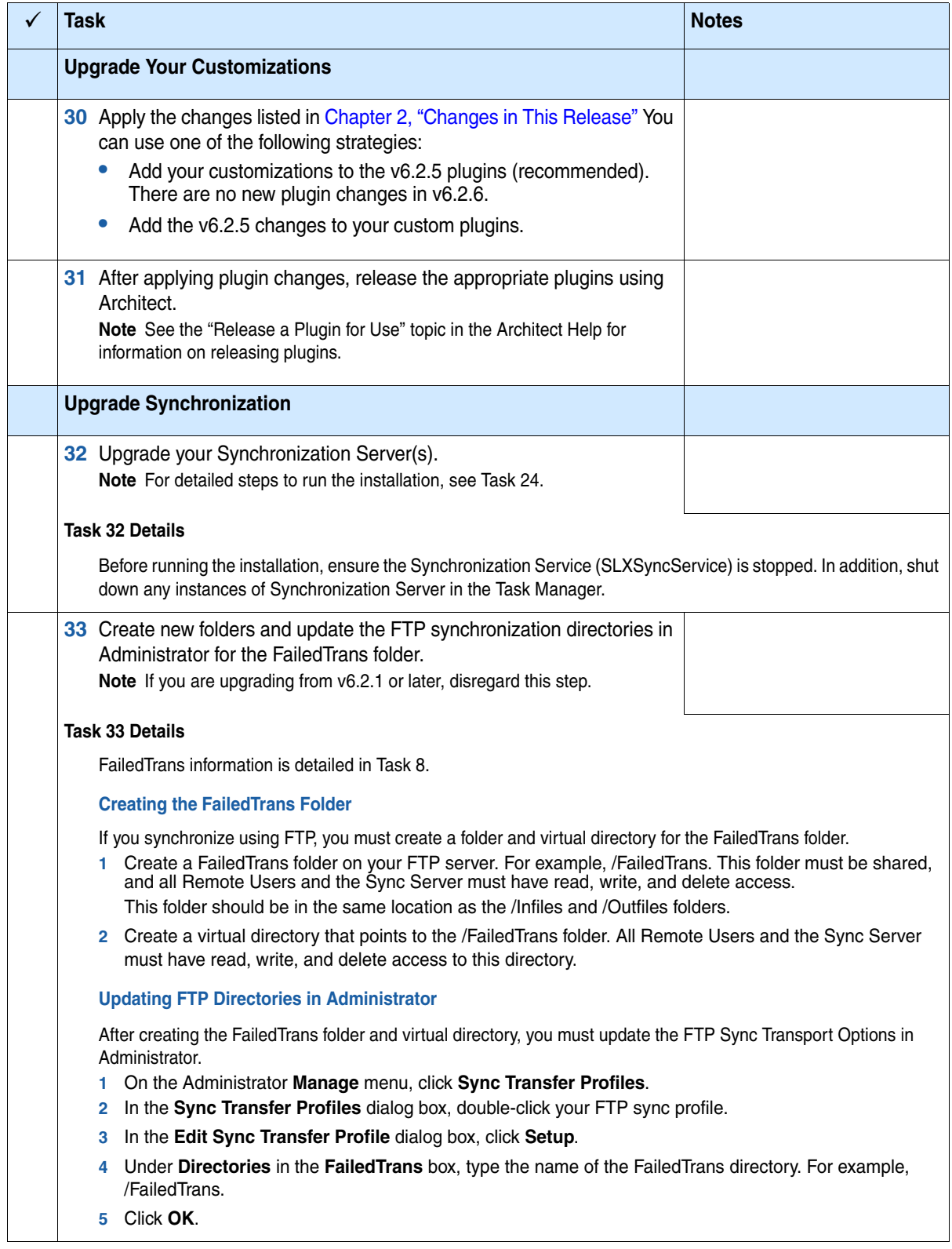

<span id="page-19-1"></span><span id="page-19-0"></span>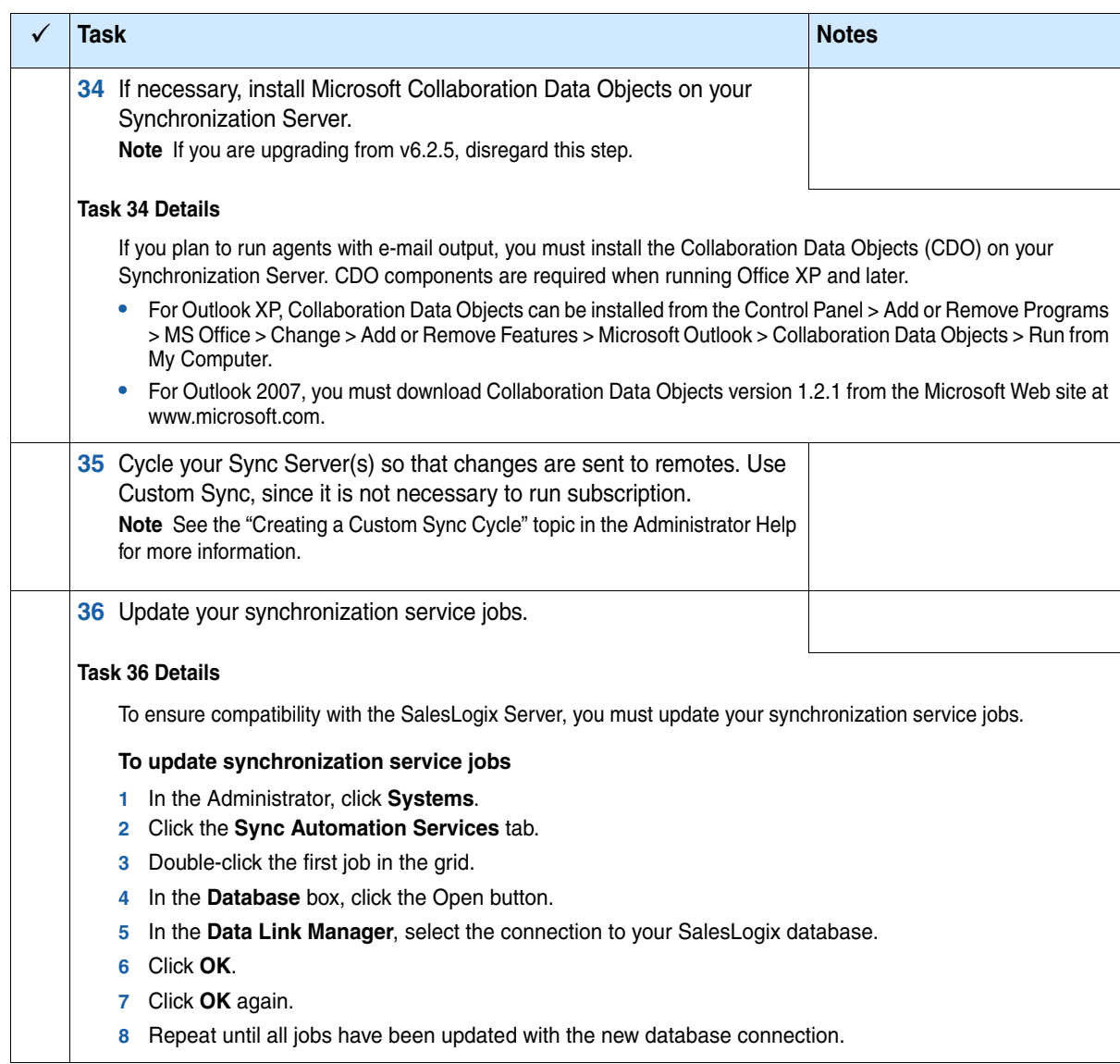

<span id="page-20-2"></span><span id="page-20-1"></span><span id="page-20-0"></span>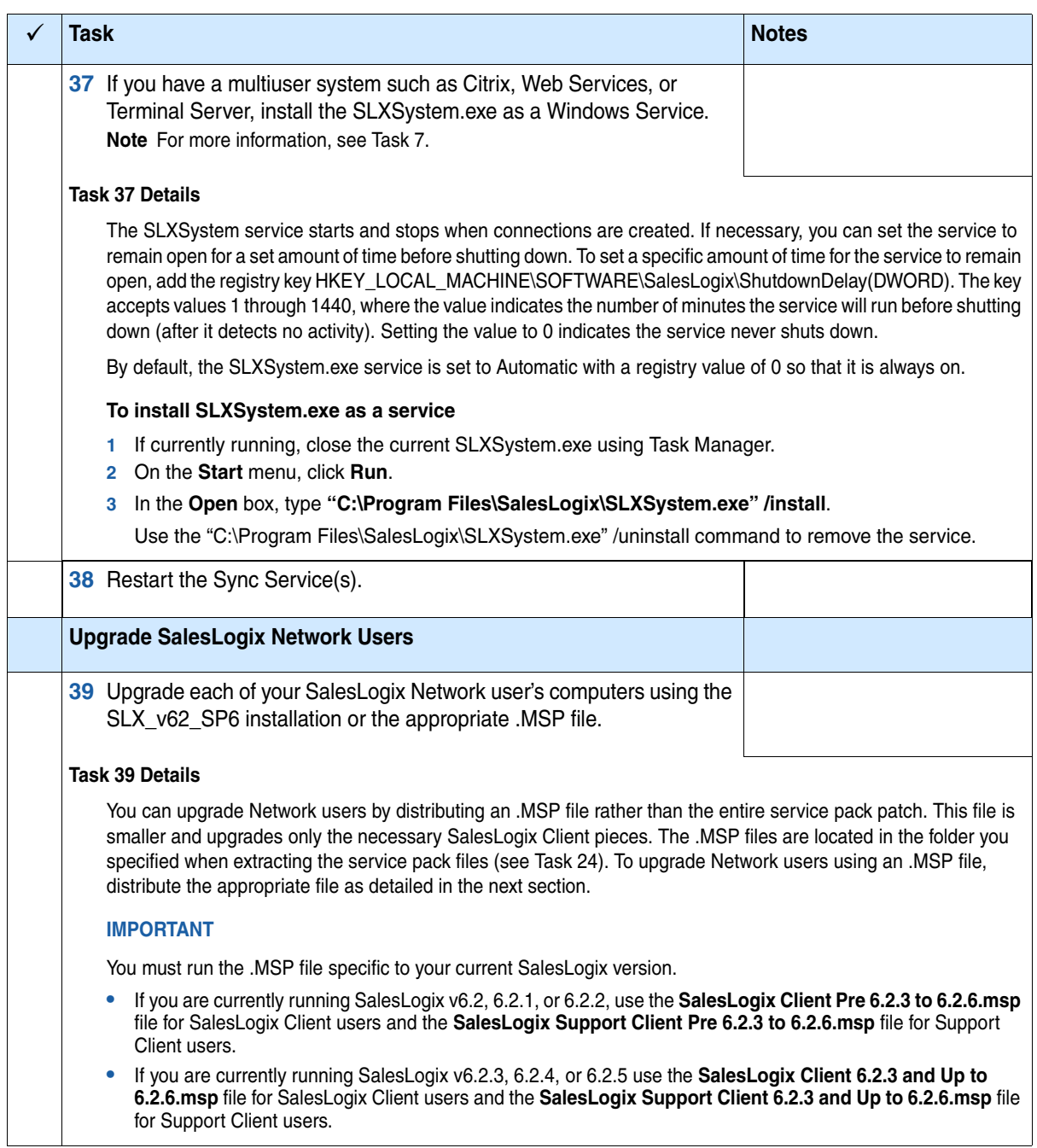

<span id="page-21-2"></span><span id="page-21-1"></span><span id="page-21-0"></span>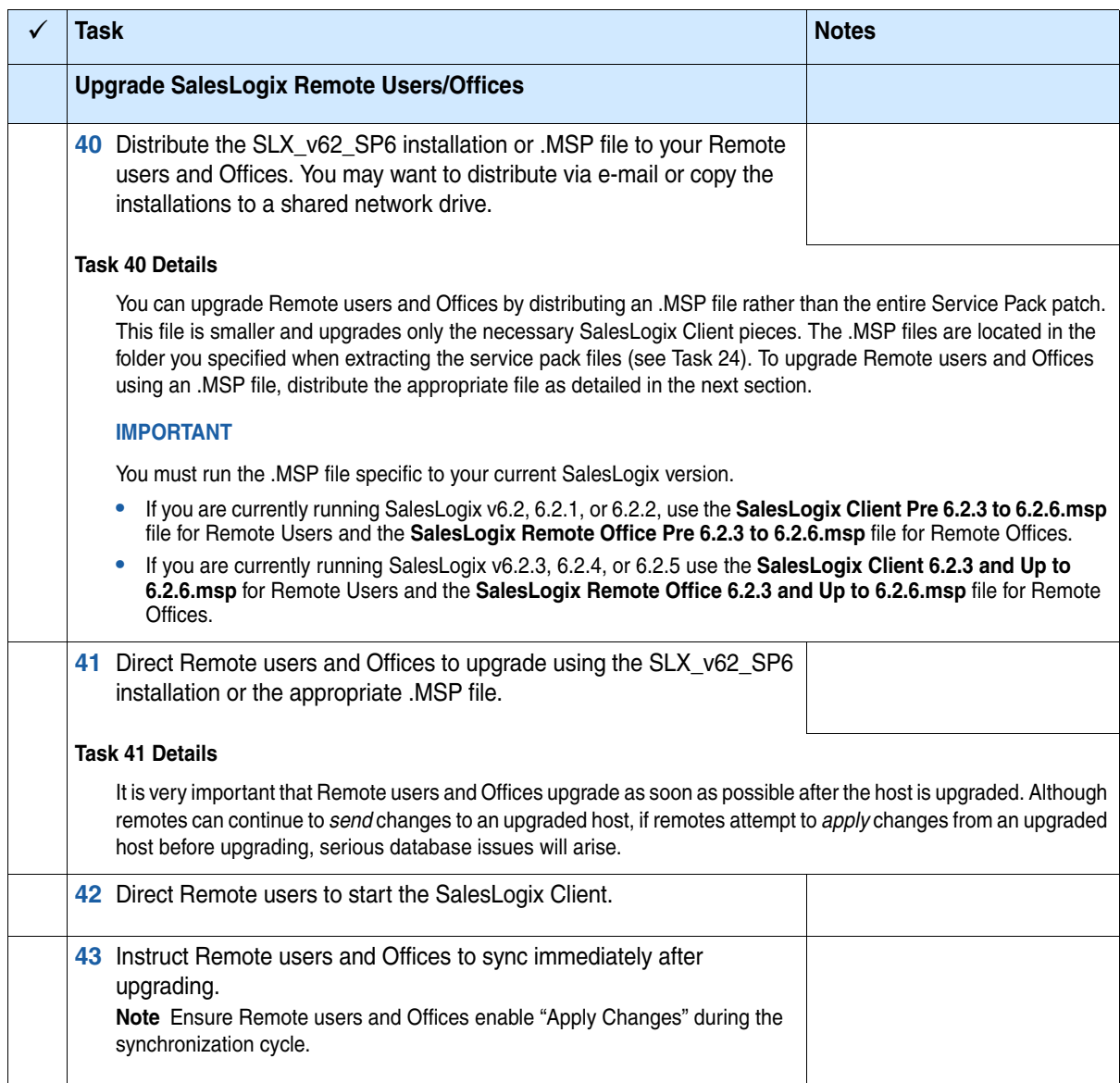

<span id="page-22-1"></span><span id="page-22-0"></span>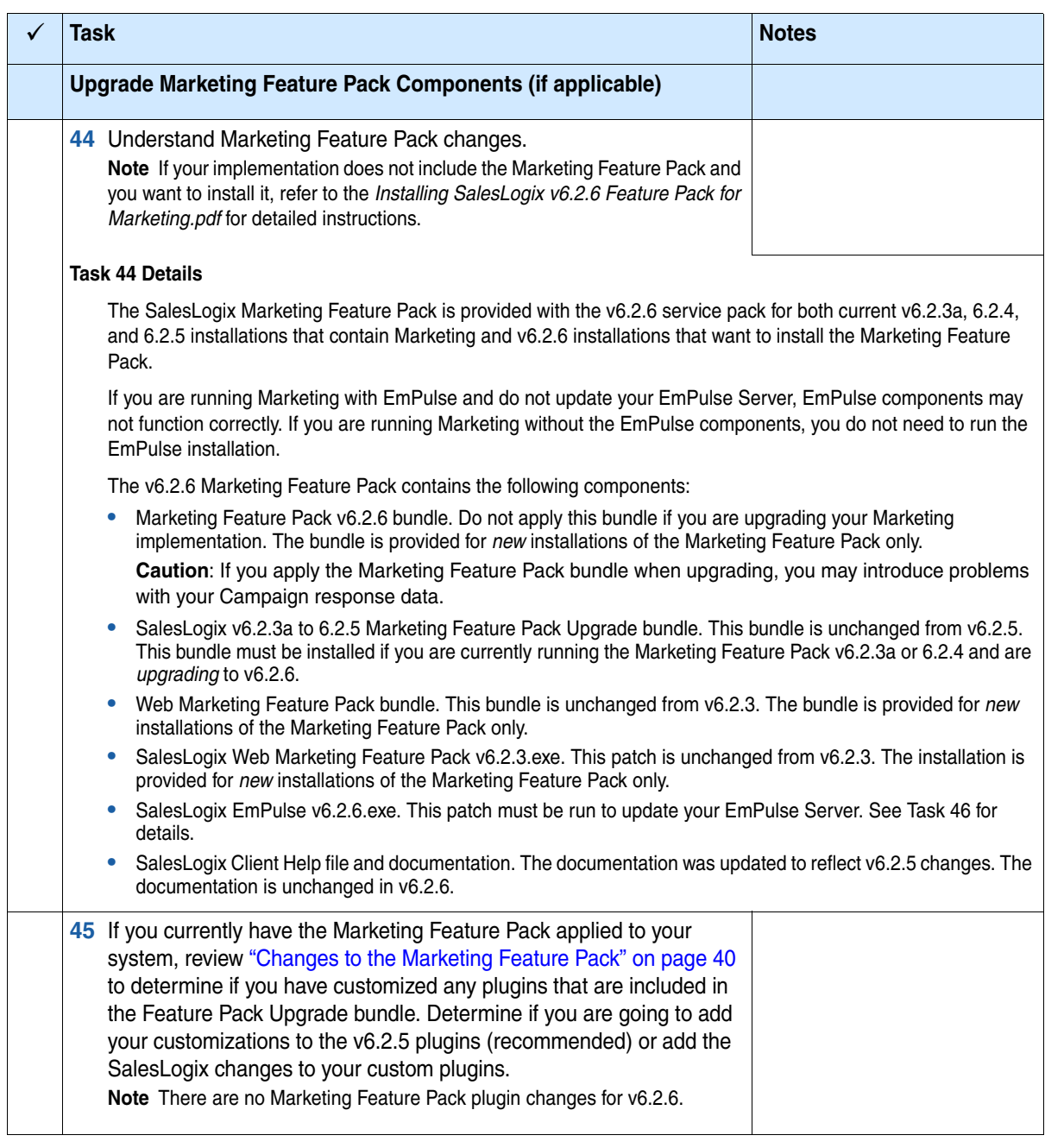

<span id="page-23-0"></span>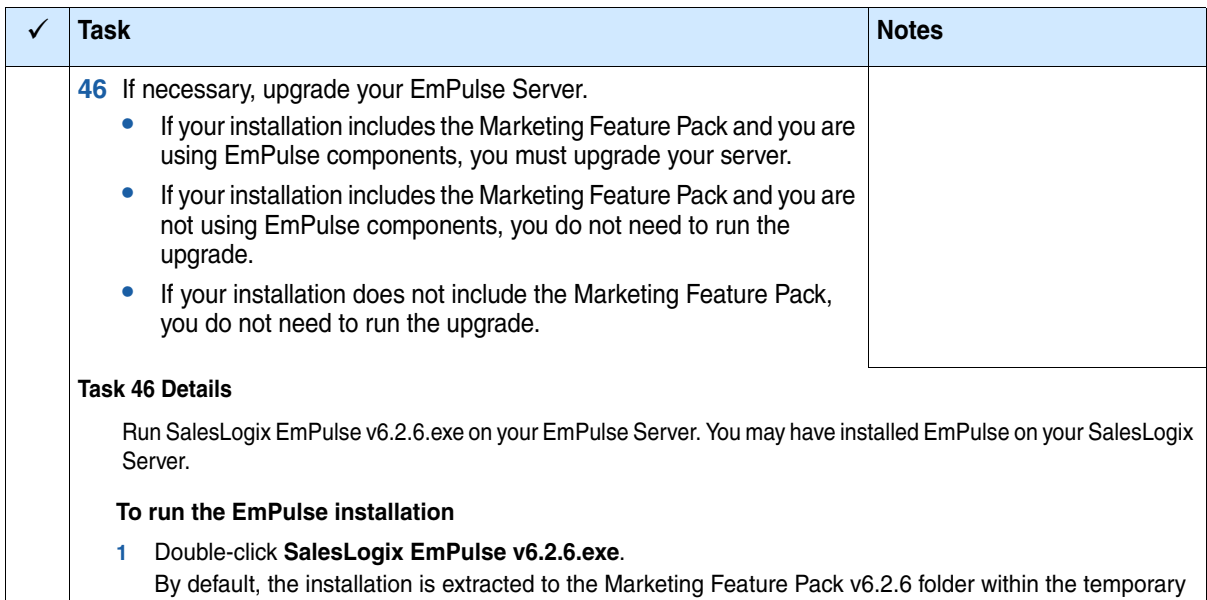

folder you specified when extracting the service pack.

- **2** On the **SalesLogix EmPulse v6.2.6** screen, select your installation method:
	- **• Install SalesLogix EmPulse v6.2.6** extracts the Marketing Services files to a temporary folder and removes the installation files once the installation is complete.
	- **• Extract and Install SalesLogix EmPulse v6.2.6** extracts the Marketing Services files to a location you specify. The files are not removed once the installation is complete. If you select this option, choose a location where you want to store the files.
- **3** Click **Next**.
- **4** On the **Welcome** screen, click **Next**.
- **5** On the **Program Maintenance** screen, select **Modify**, and then click **Next**.
- **6** On the **Custom Setup** screen, click **Next**.
- **7** On the **Ready to Modify the Program** screen, click **Install**.
- **8** When the installation is complete, click **Finish**.

<span id="page-24-3"></span><span id="page-24-2"></span><span id="page-24-1"></span><span id="page-24-0"></span>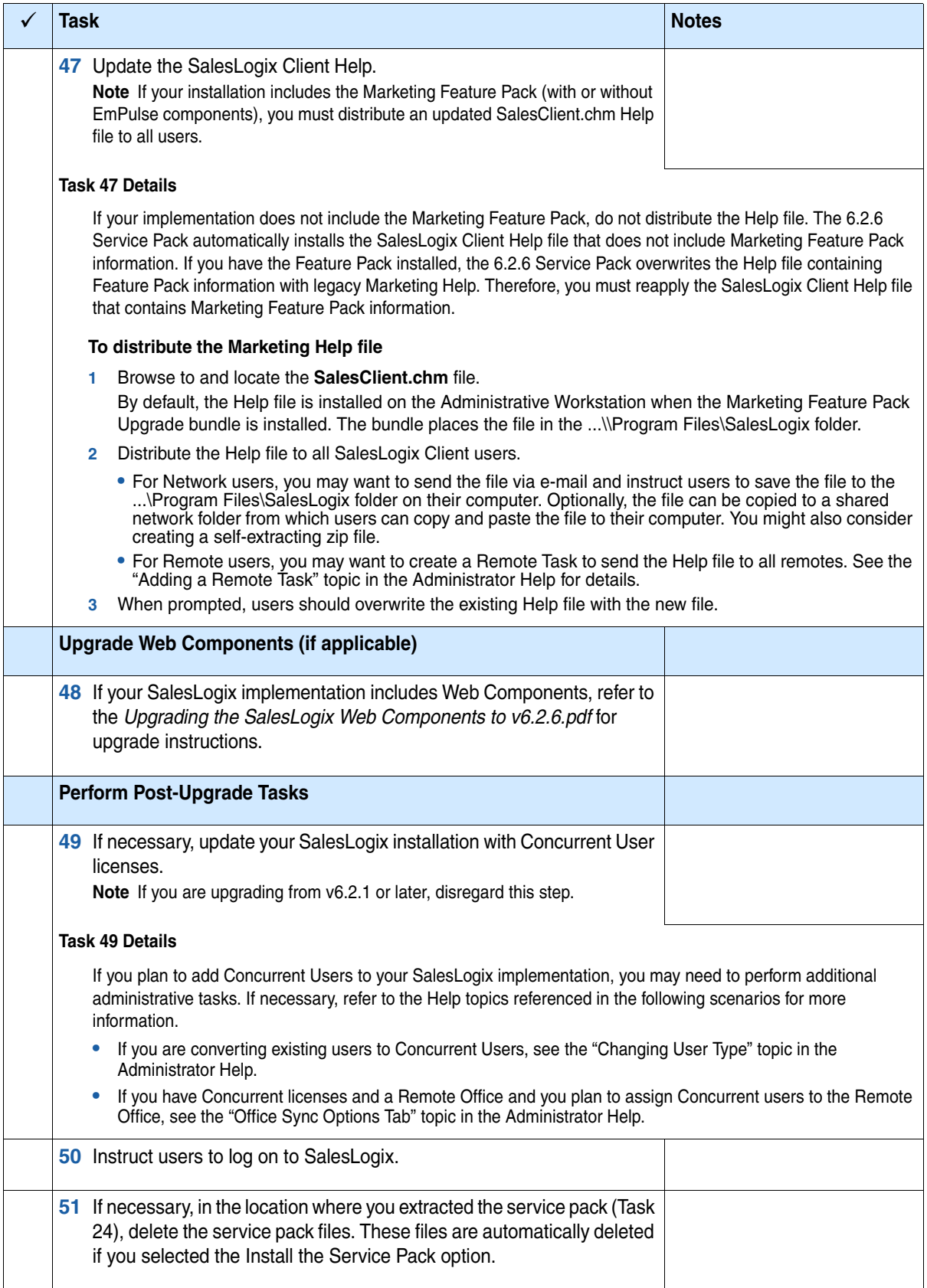

# <span id="page-26-5"></span><span id="page-26-1"></span>**Chapter 2 Changes in This Release**

<span id="page-26-0"></span>In addition to the new functionality described in Workplan tasks [3,](#page-7-3) [4](#page-7-2), [5,](#page-8-1) [6](#page-9-1), [7,](#page-10-1) and [8,](#page-11-1) this service pack fixes product defects. This includes defects previously addressed in hot fixes.

Refer to the Fixed Issues List for v6.2.6 on SupportOnline/Sage Online Support and Services for all defects fixed in this service pack.

Plugin changes are listed in the following sections by category (new or existing), type (form, script, and so on), and then alphabetically by plugin name within the category and type.

**Note** There are no new plugin changes for version 6.2.6.

#### <span id="page-26-2"></span>**Schema Changes**

A check mark indicates the version number in which the schema change was initially released.

#### <span id="page-26-3"></span>**New Tables**

The following tables are created when installing the service pack bundle.

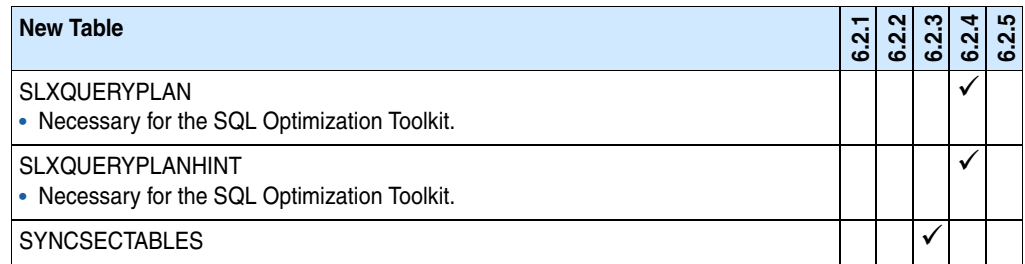

#### <span id="page-26-4"></span>**New Fields**

The following fields are created when installing the service pack bundle.

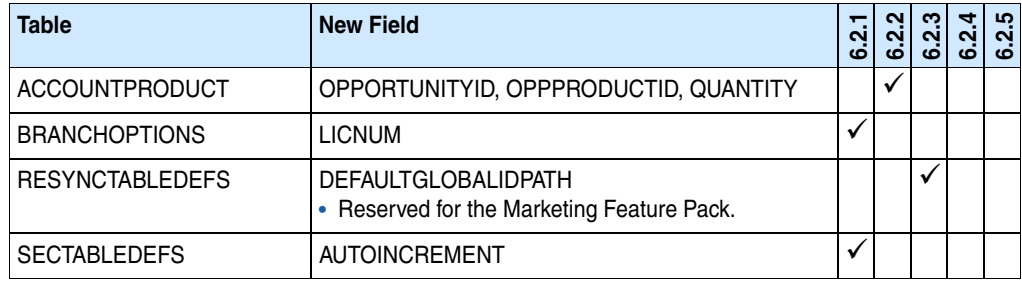

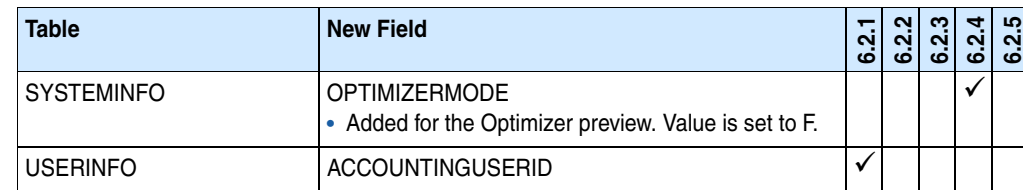

#### <span id="page-27-0"></span>**New Forms**

A check mark indicates the version number in which the form was initially released.

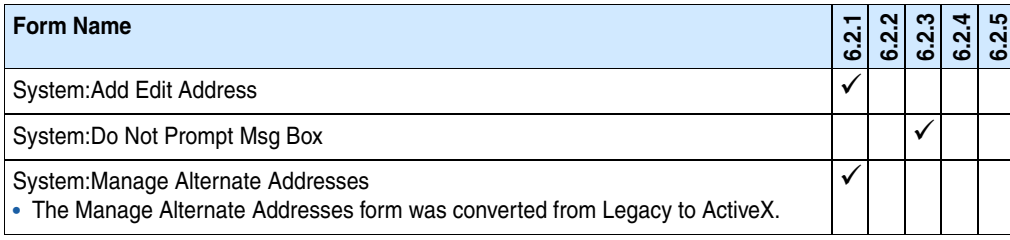

#### <span id="page-27-1"></span>**New Scripts**

A check mark indicates the version number in which the script was initially released.

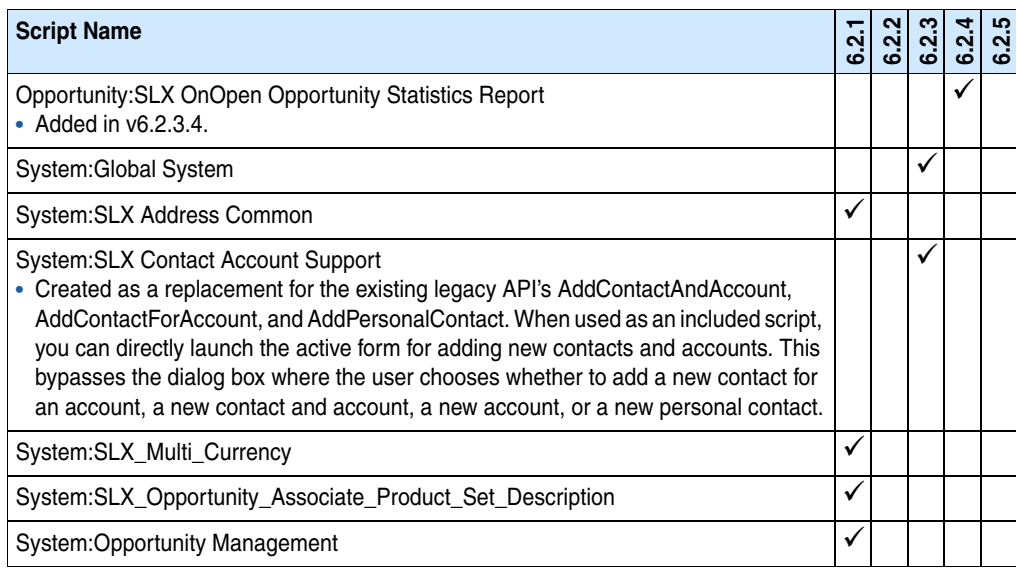

#### <span id="page-27-2"></span>**New Joins**

A check mark indicates the version number in which the join was initially released.

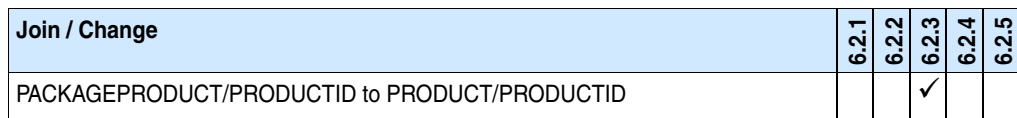

#### <span id="page-28-0"></span>**Changes to Existing Main Views**

A check mark indicates the version number in which the change was initially released.

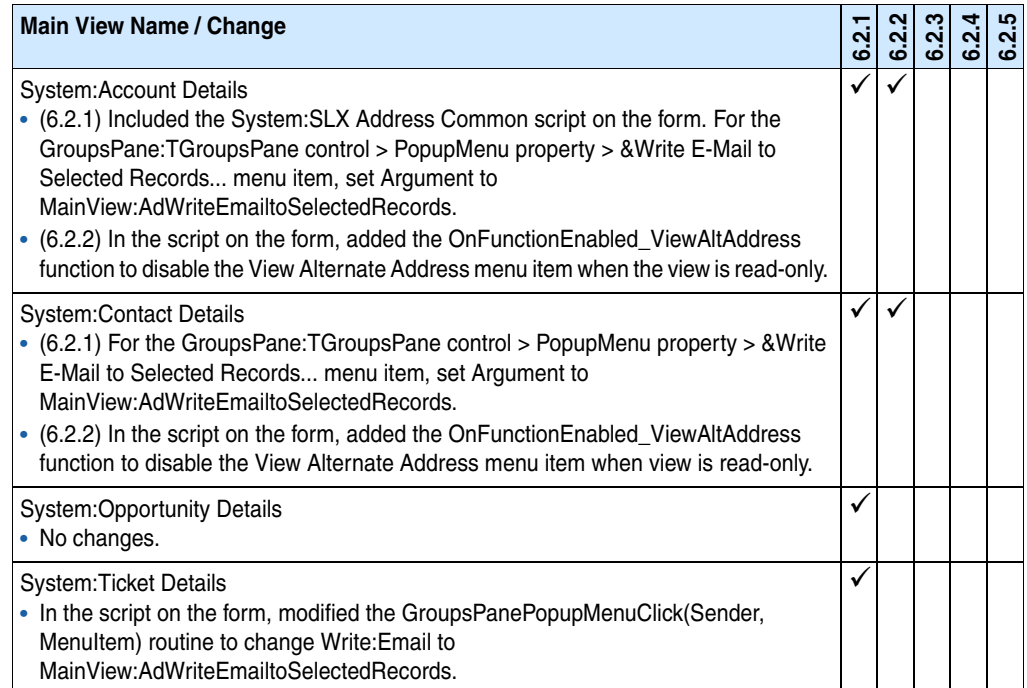

#### <span id="page-28-1"></span>**Changes to Existing Forms**

A check mark indicates the version number in which the change was initially released.

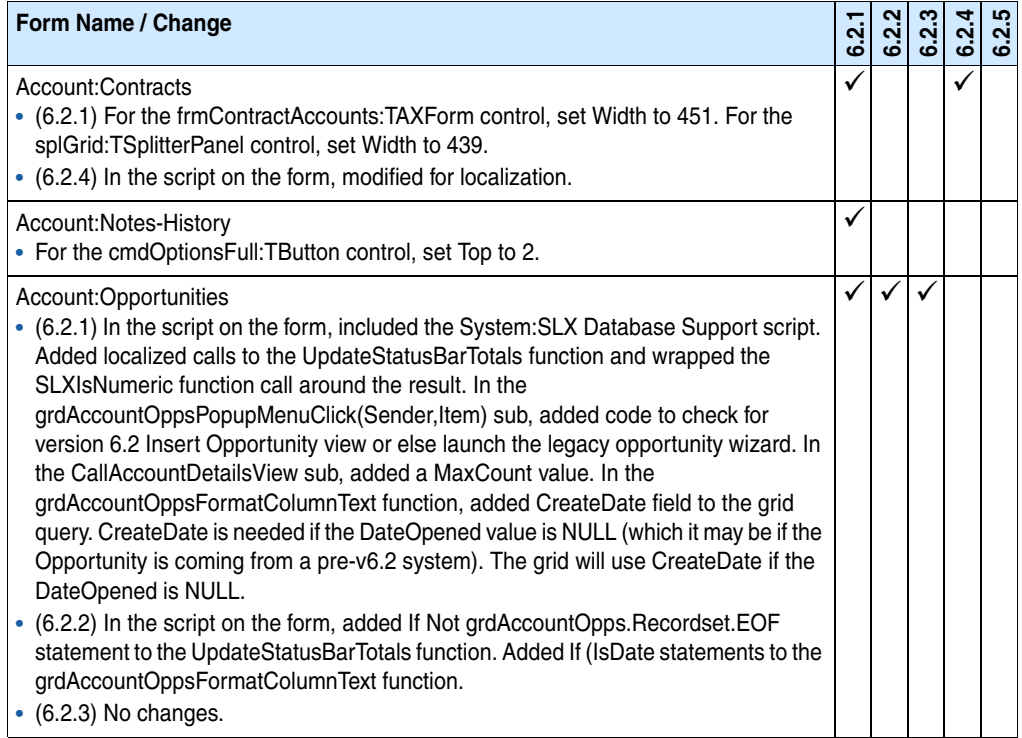

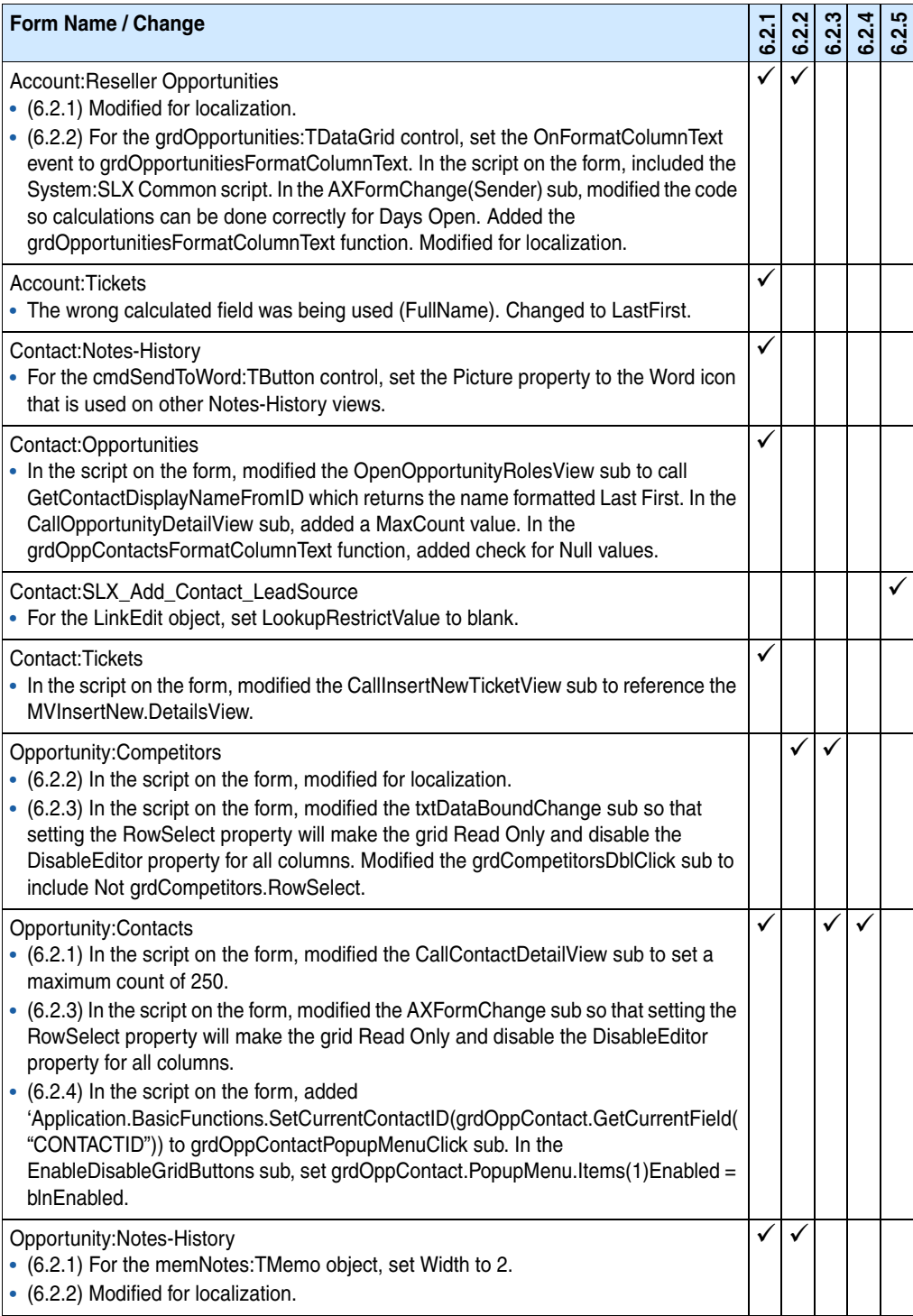

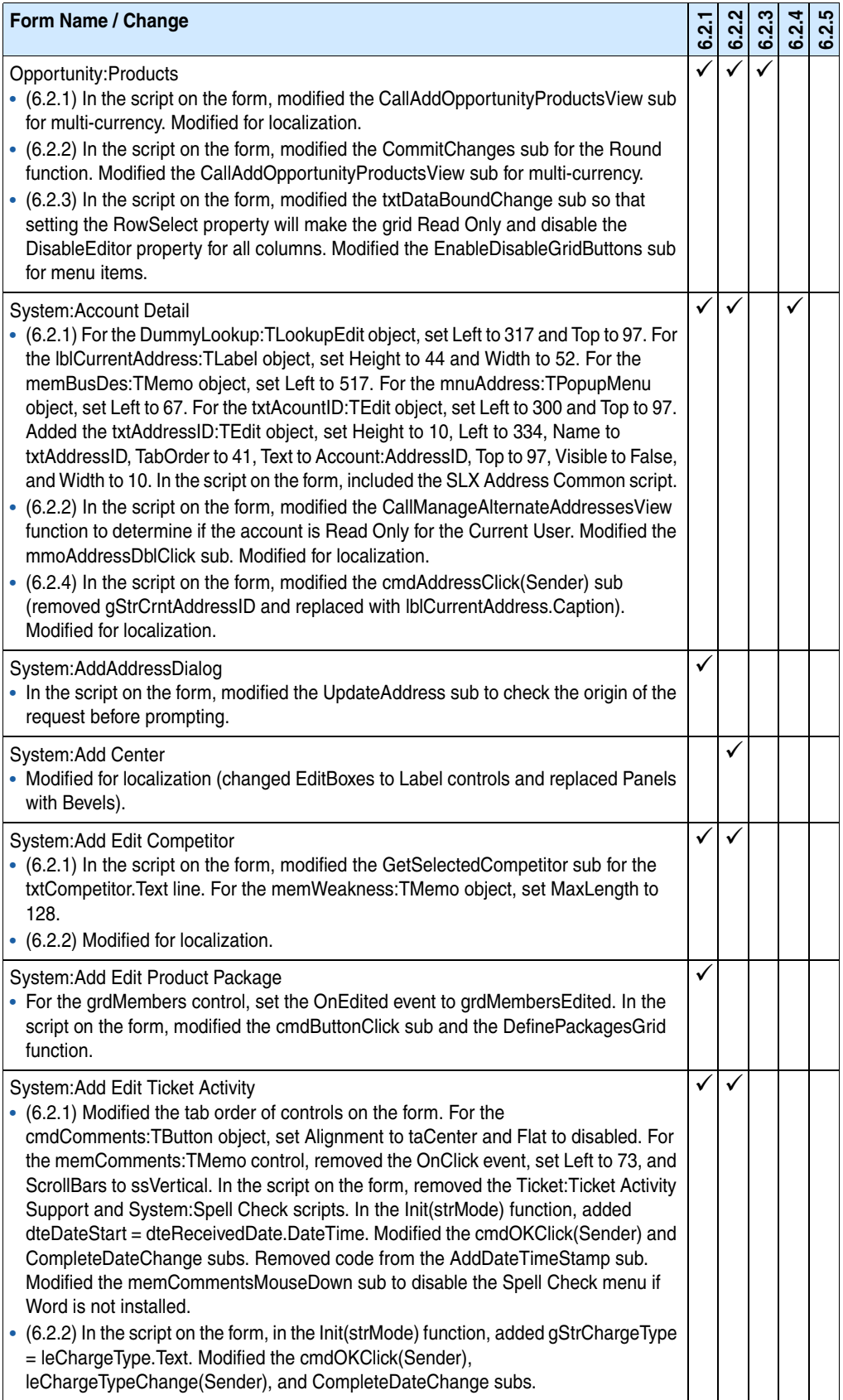

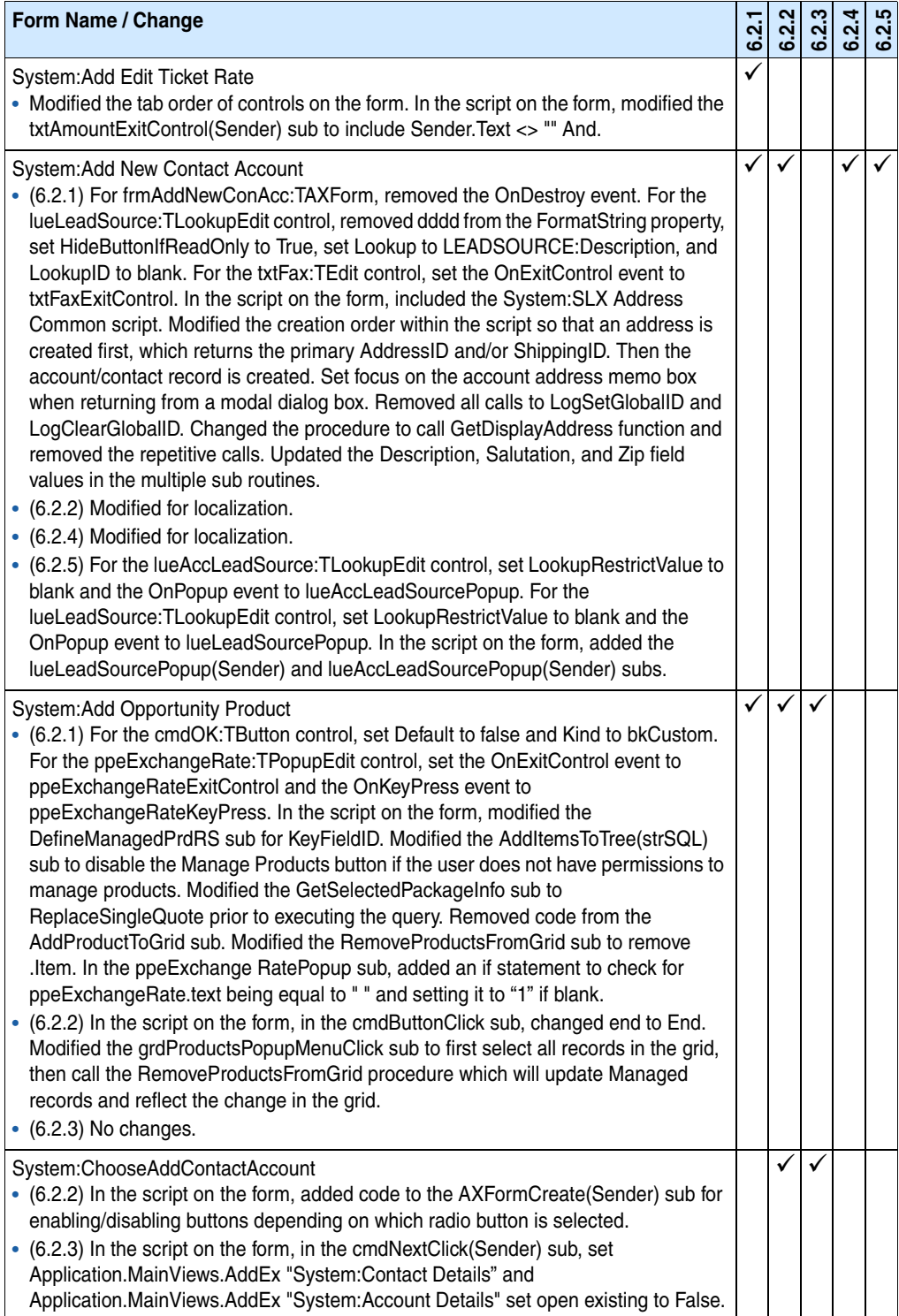

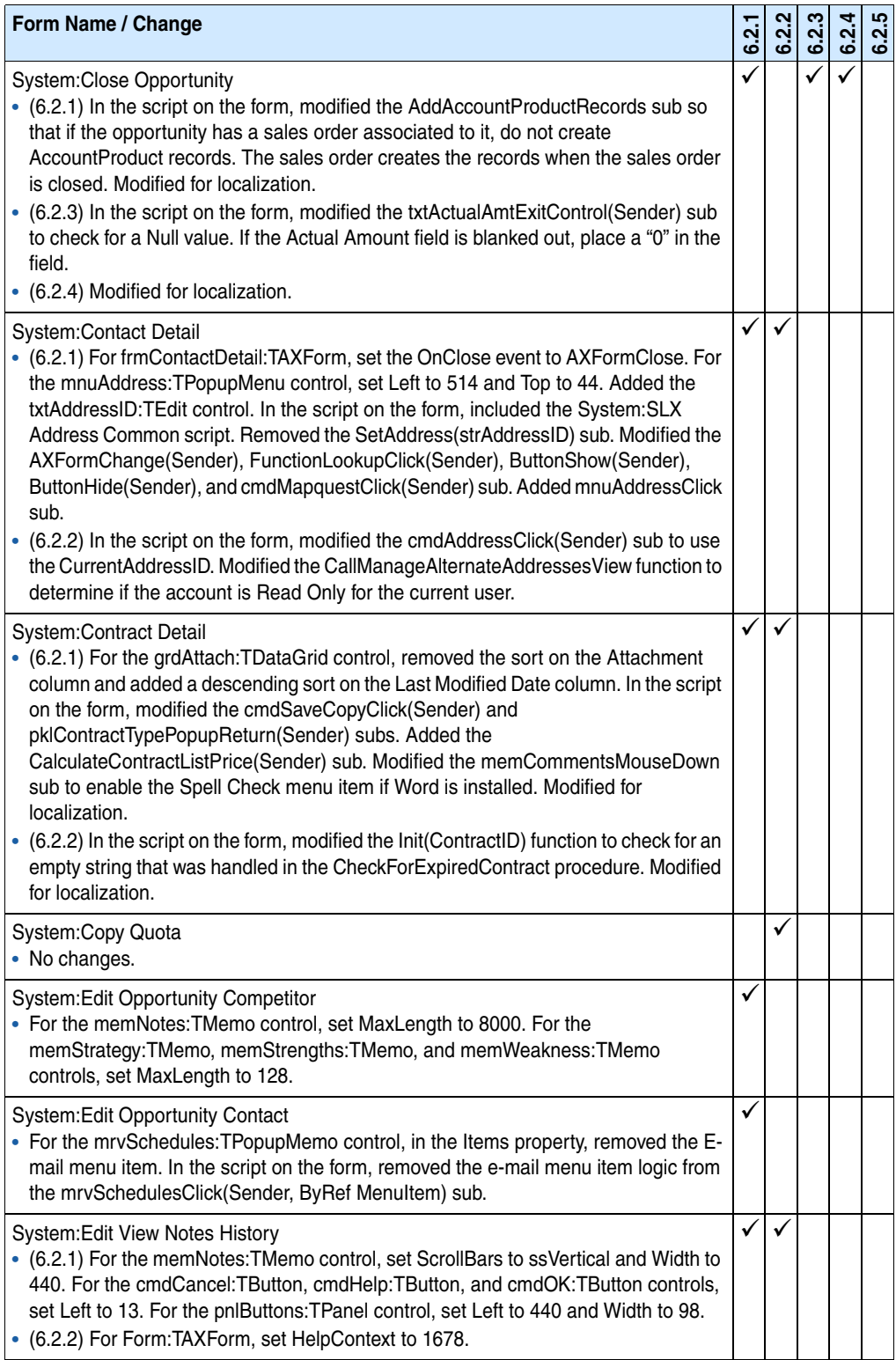

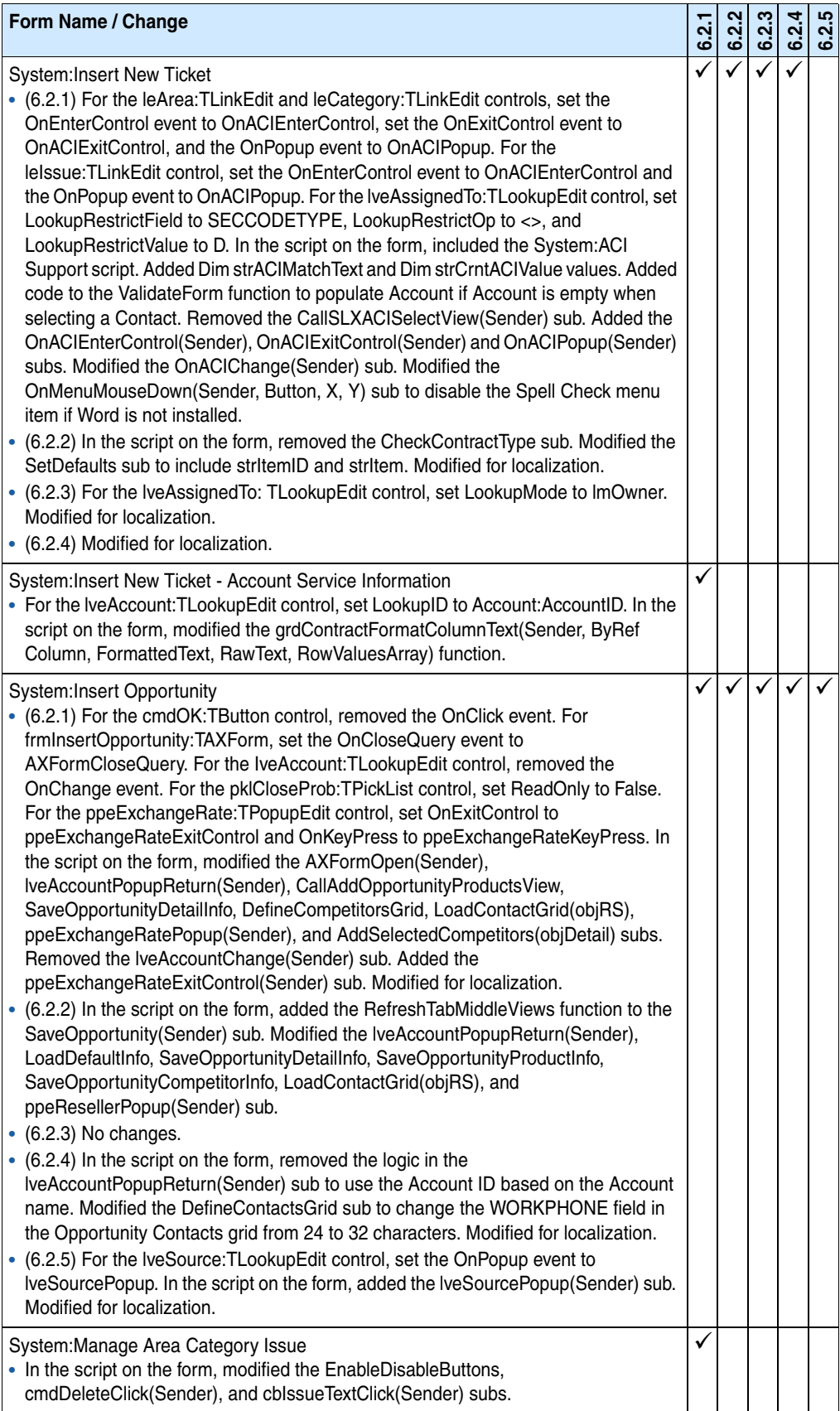

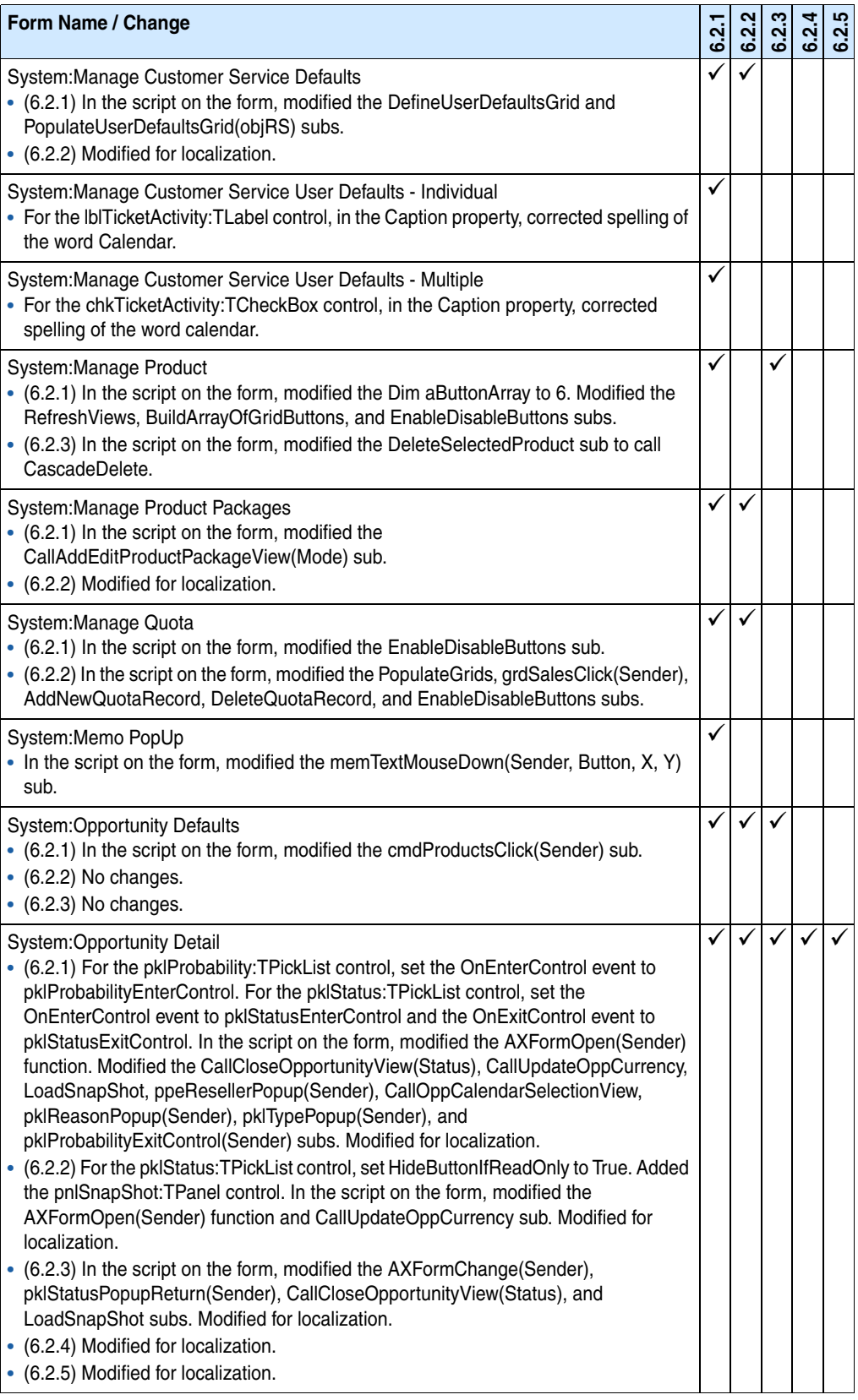

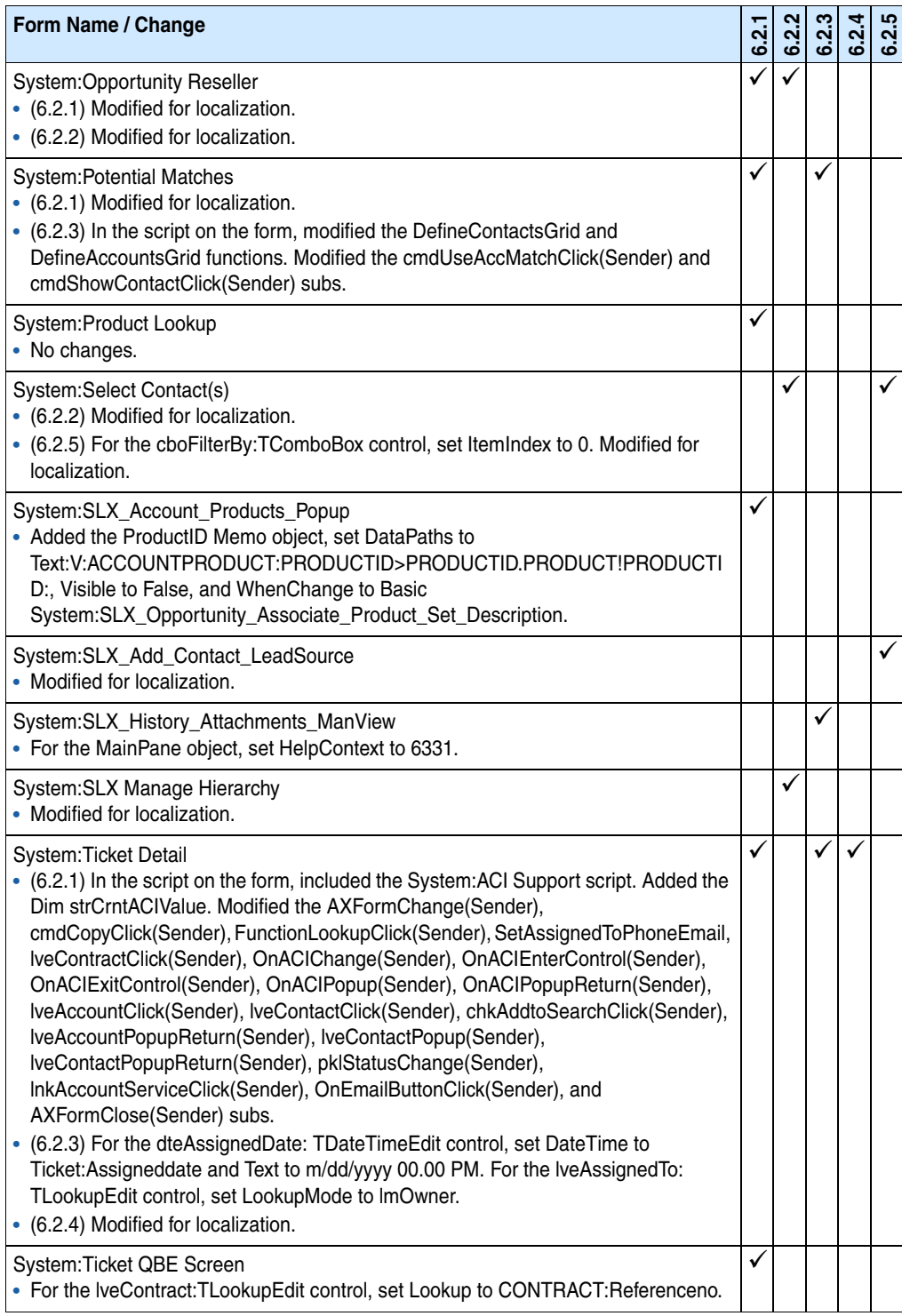

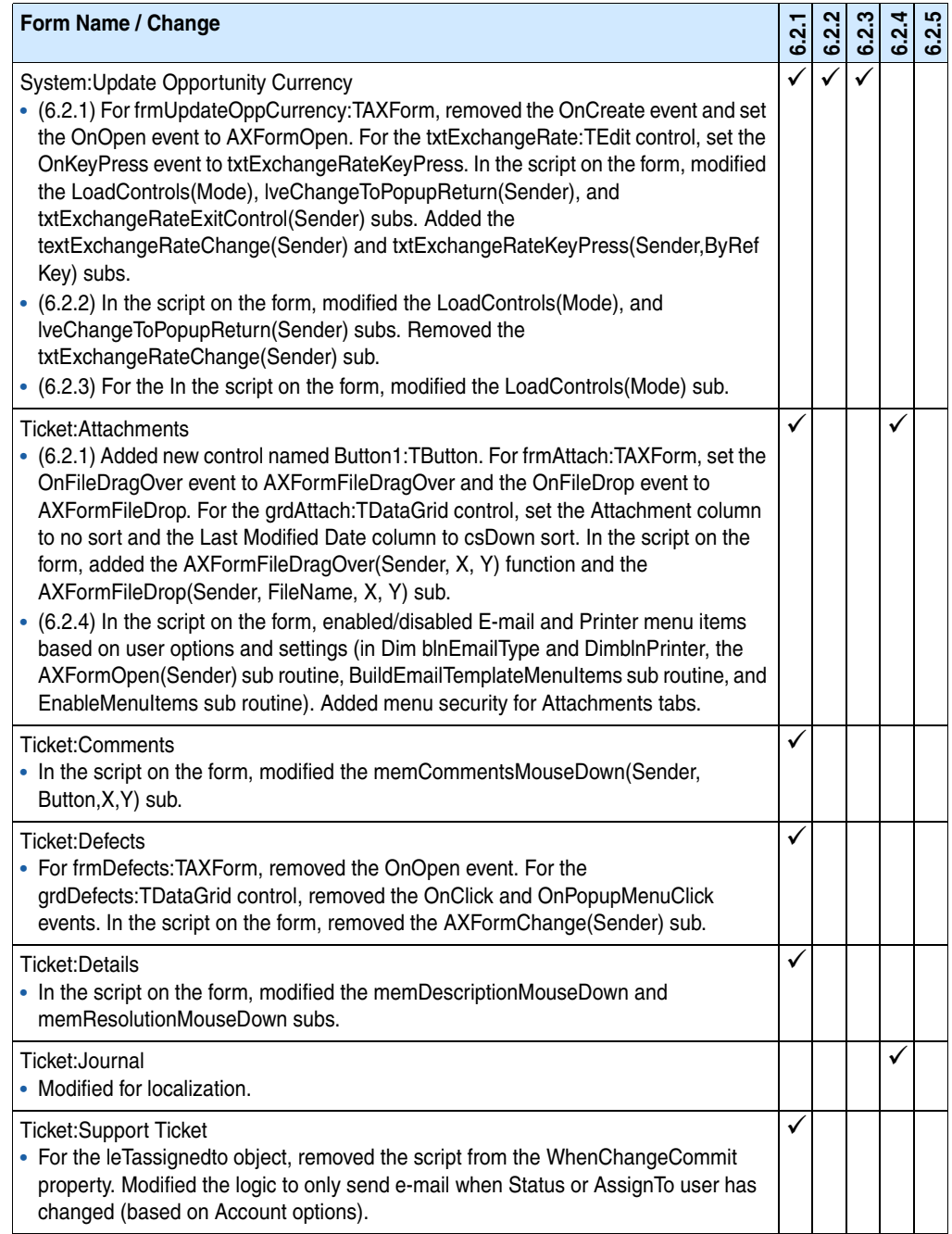

#### <span id="page-36-0"></span>**Changes to Existing Scripts**

A check mark indicates the version number in which the change was initially released.

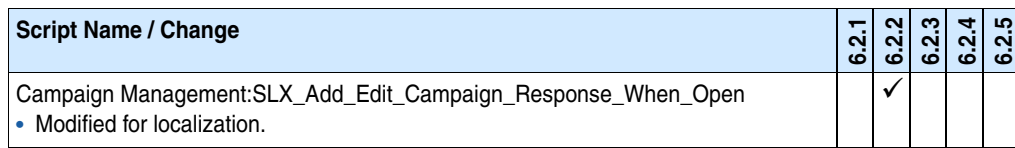

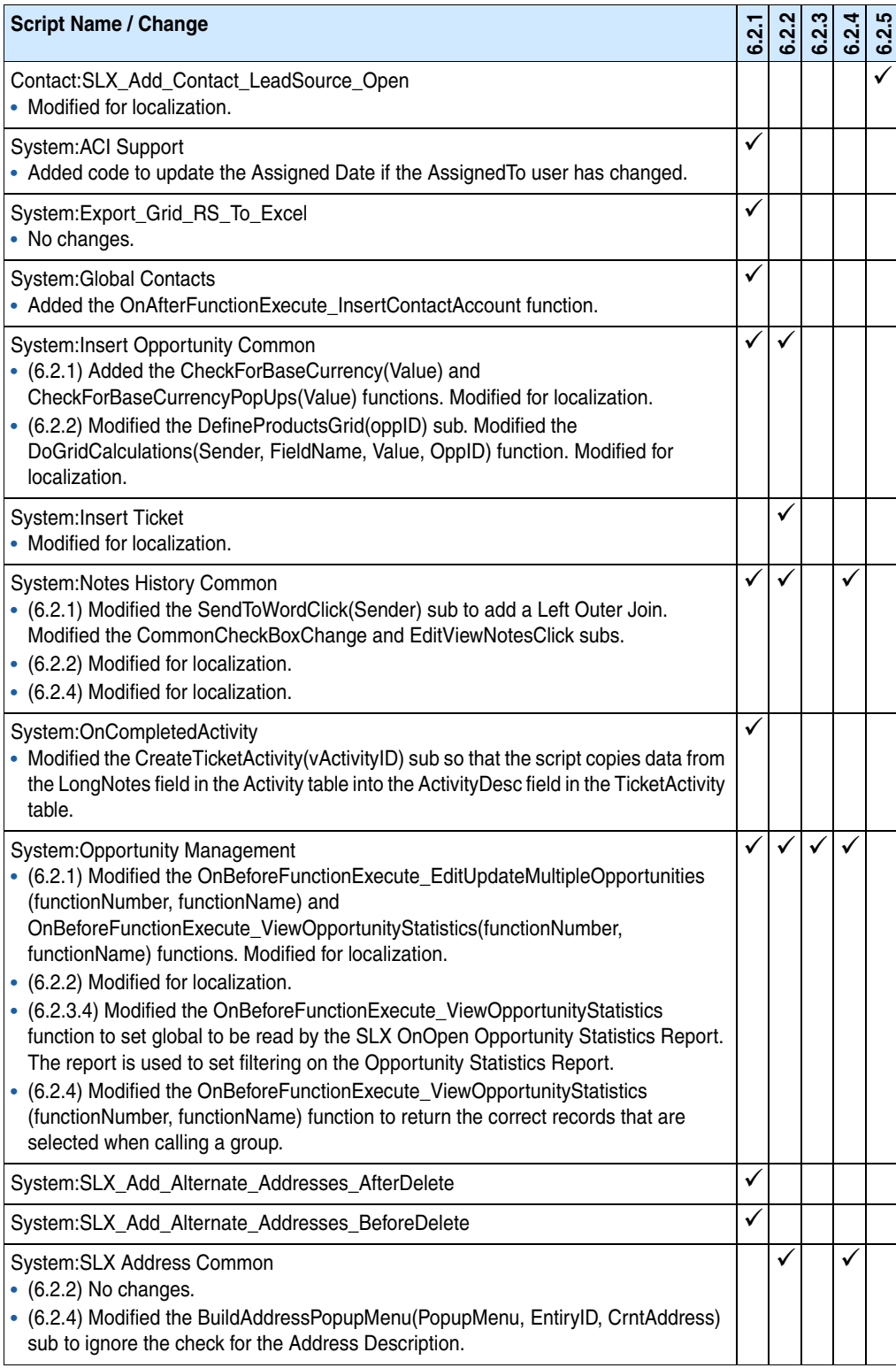

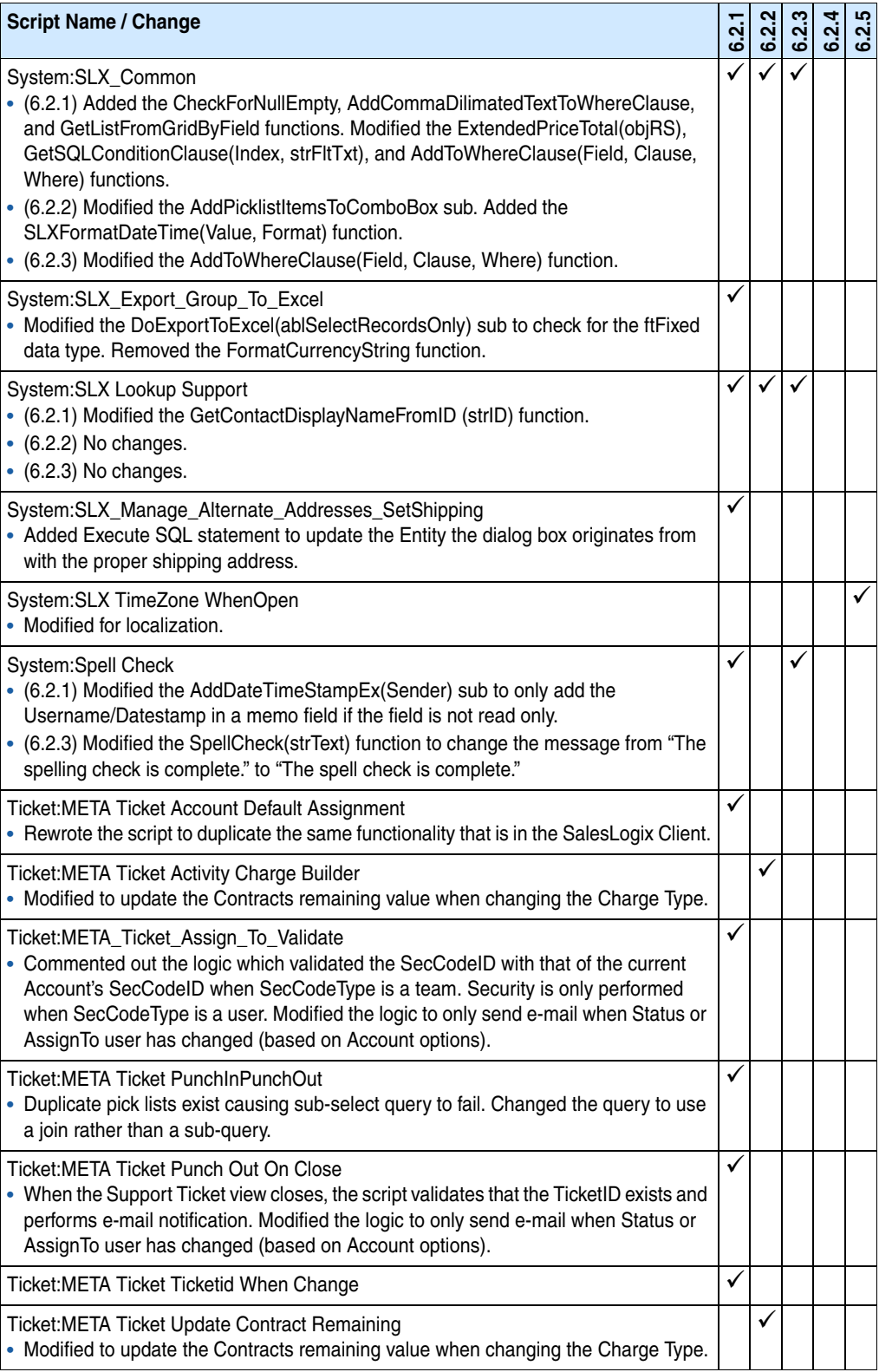

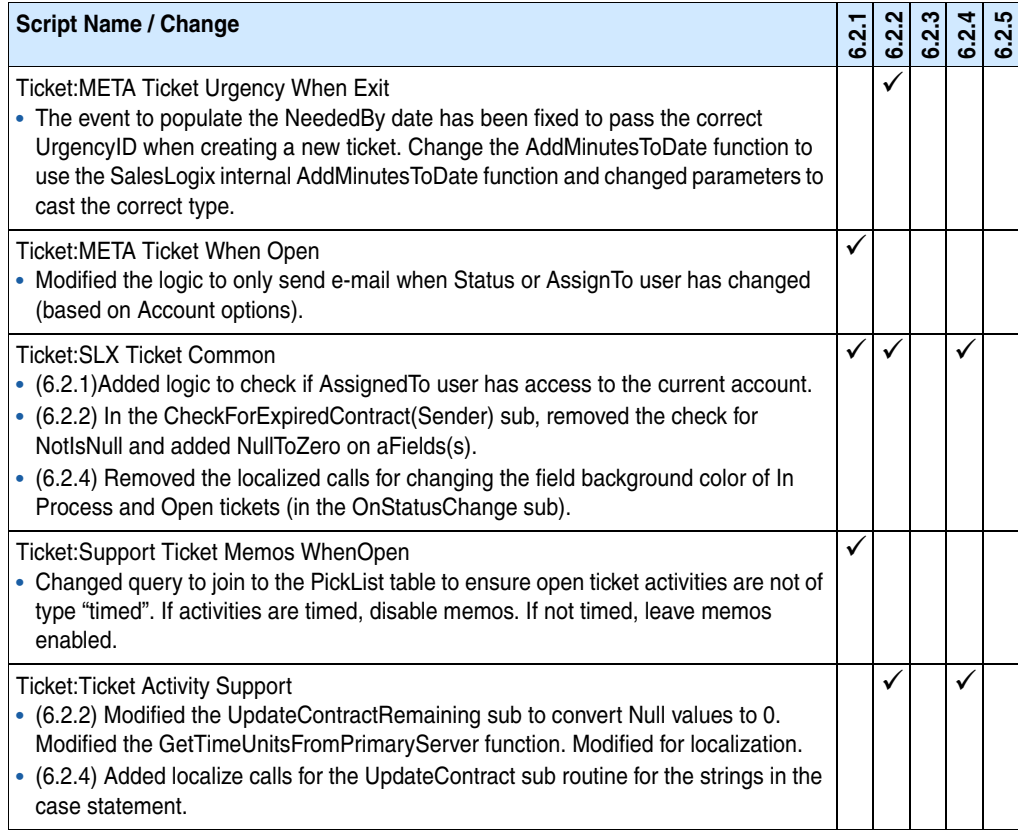

#### <span id="page-39-0"></span>**Changes to Existing Templates**

A check mark indicates the version number in which the change was initially released.

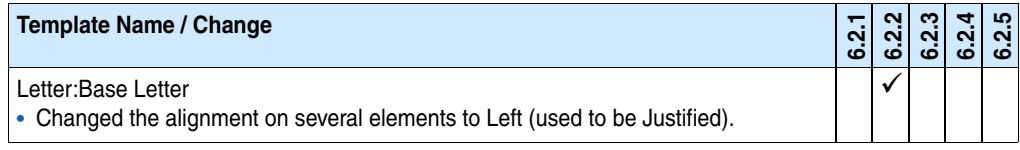

#### <span id="page-39-1"></span>**Changes to Existing Groups**

A check mark indicates the version number in which the change was initially released.

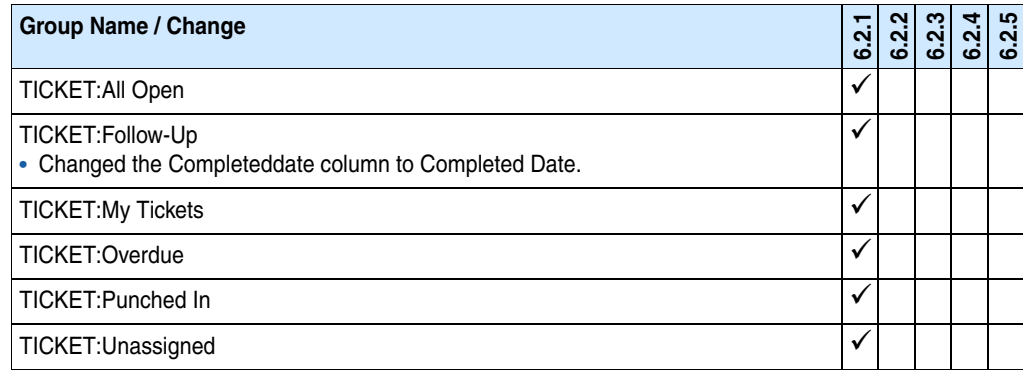

#### <span id="page-40-0"></span>**Changes to Existing Menus**

A check mark indicates the version number in which the change was initially released.

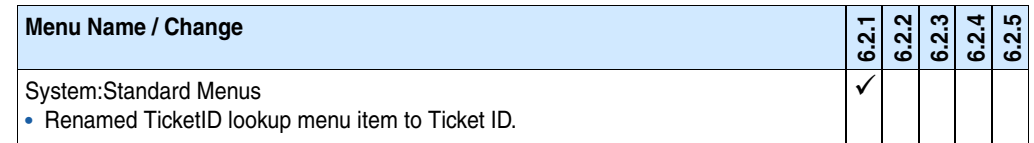

#### <span id="page-40-1"></span>**Changes to Existing Reports**

A check mark indicates the version number in which the change was initially released.

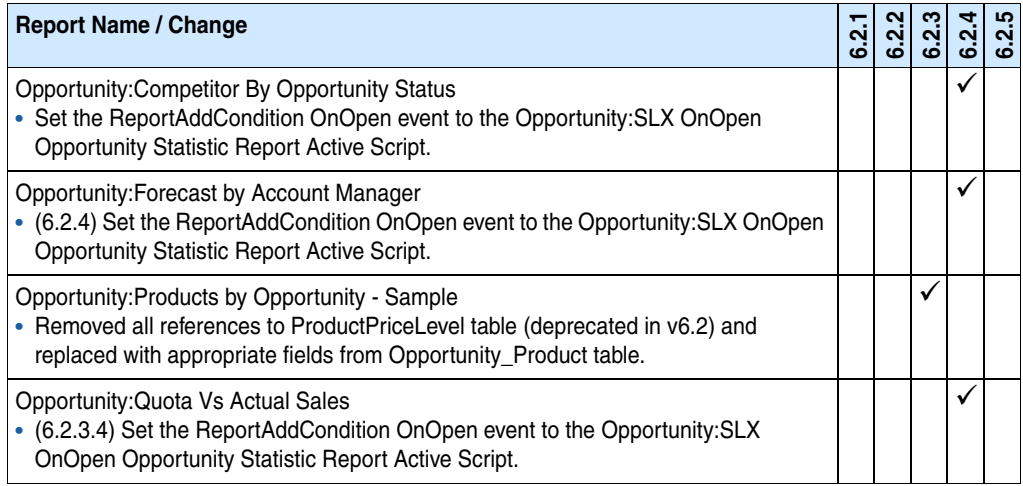

#### <span id="page-40-2"></span>**Changes to Existing Pick Lists**

A check mark indicates the version number in which the change was initially released.

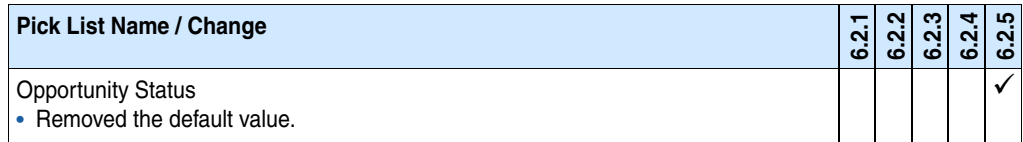

#### <span id="page-40-3"></span>**Changes to Existing Joins**

A check mark indicates the version number in which the change was initially released.

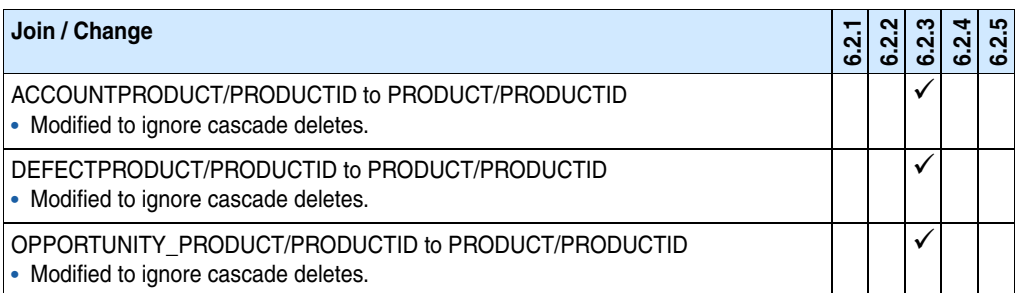

#### <span id="page-41-4"></span><span id="page-41-0"></span>**Changes to the Advanced Bundle**

The plugins originally released in the Sales Orders bundle have been moved into the Advanced bundle. These plugins include forms, pick lists, and schema changes.

**Note** There are no new plugin changes from v6.2.4 to 6.2.5.

#### <span id="page-41-1"></span>**Schema Changes**

The following tables are created when installing the Advanced bundle. A check mark indicates the version in which the schema change was initially released.

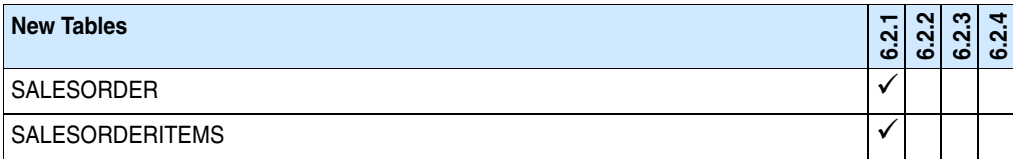

The following fields are created when installing the Advanced bundle.

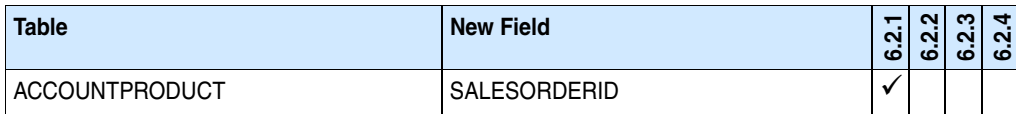

#### <span id="page-41-2"></span>**New Forms**

A check mark indicates the version number in which the form was initially released.

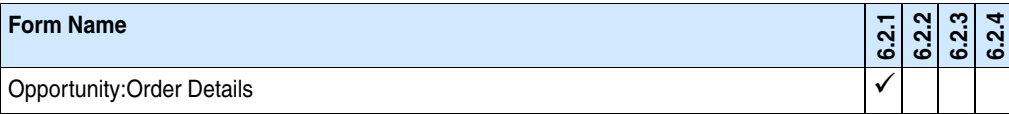

#### <span id="page-41-3"></span>**New Scripts**

A check mark indicates the version number in which the script was initially released.

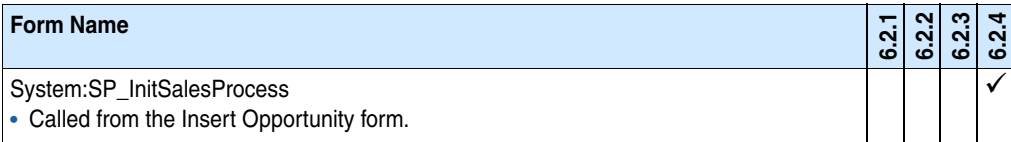

#### <span id="page-42-0"></span>**Changes to Existing Forms**

A check mark indicates the version number in which the change was initially released.

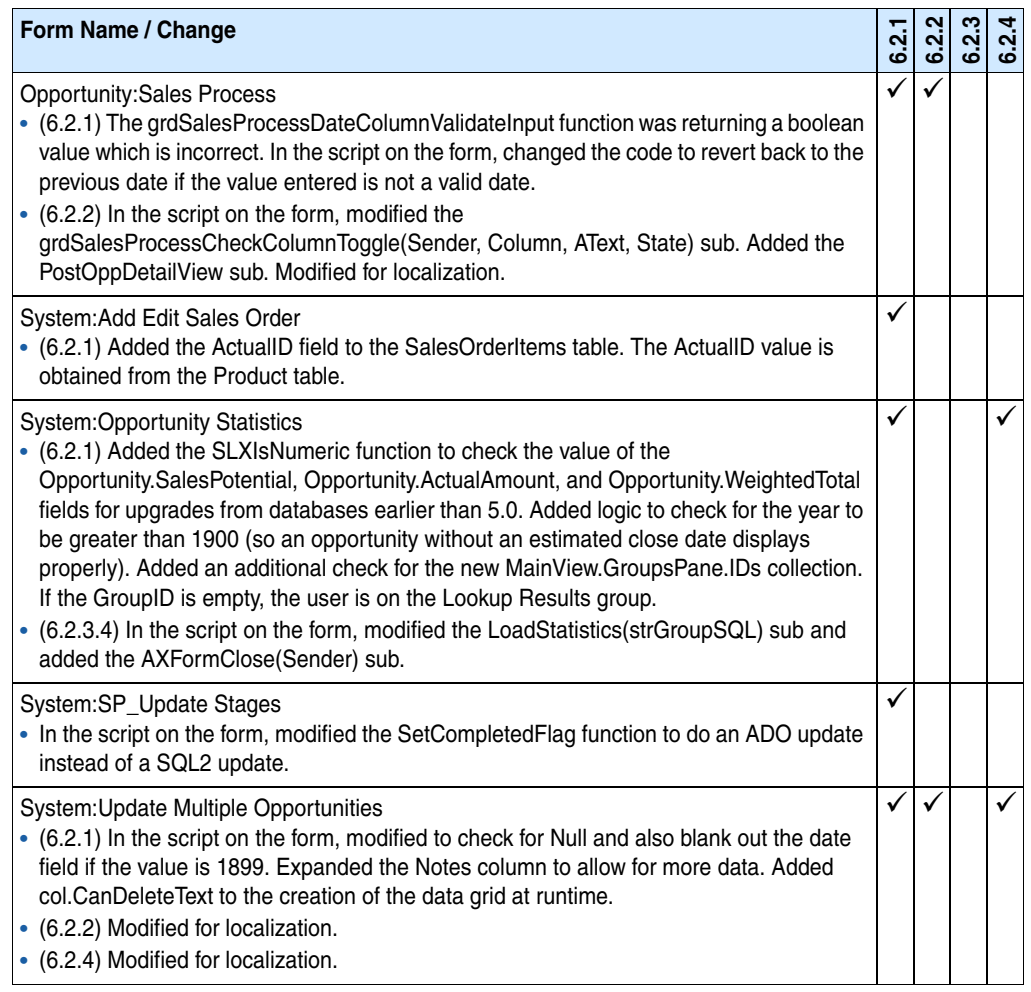

#### <span id="page-42-1"></span>**Changes to Existing Scripts**

A check mark indicates the version number in which the change was initially released.

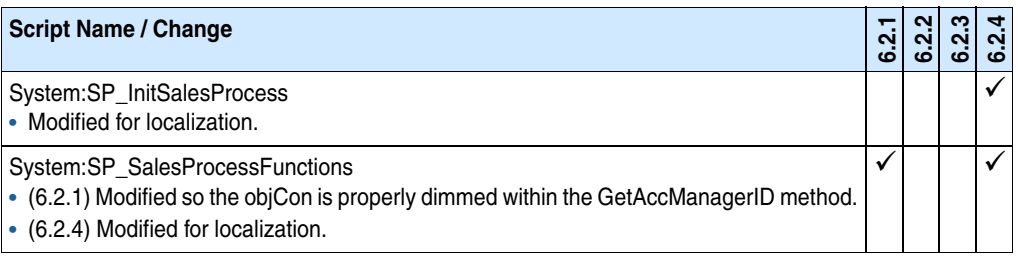

#### <span id="page-43-0"></span>**Changes to Existing Pick Lists**

A check mark indicates the version number in which the change was initially released.

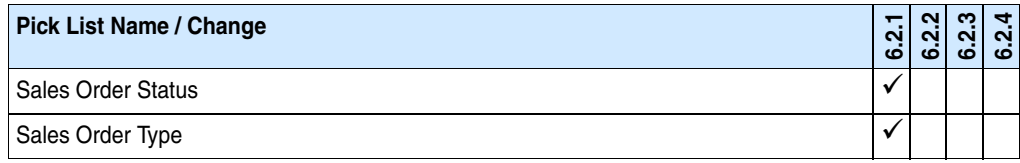

#### <span id="page-43-1"></span>**Changes to Existing Reports**

A check mark indicates the version number in which the change was initially released.

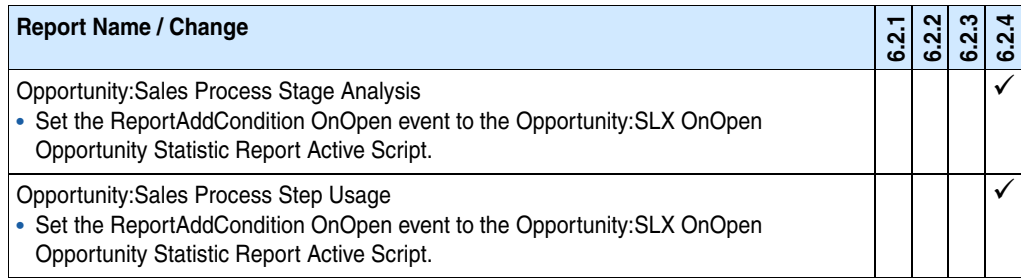

#### <span id="page-43-4"></span><span id="page-43-2"></span>**Changes to the Marketing Feature Pack**

The following plugin changes are installed with the SalesLogix v6.2.3a to v6.2.5 Marketing Feature Pack Upgrade bundle.

#### <span id="page-43-3"></span>**New Forms**

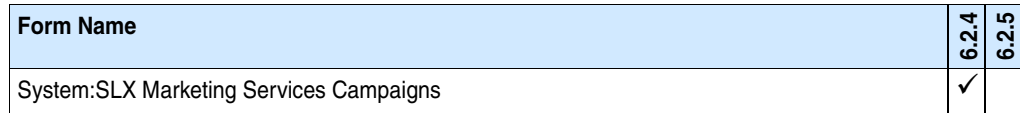

# <span id="page-44-0"></span>**Changes to Existing Forms**

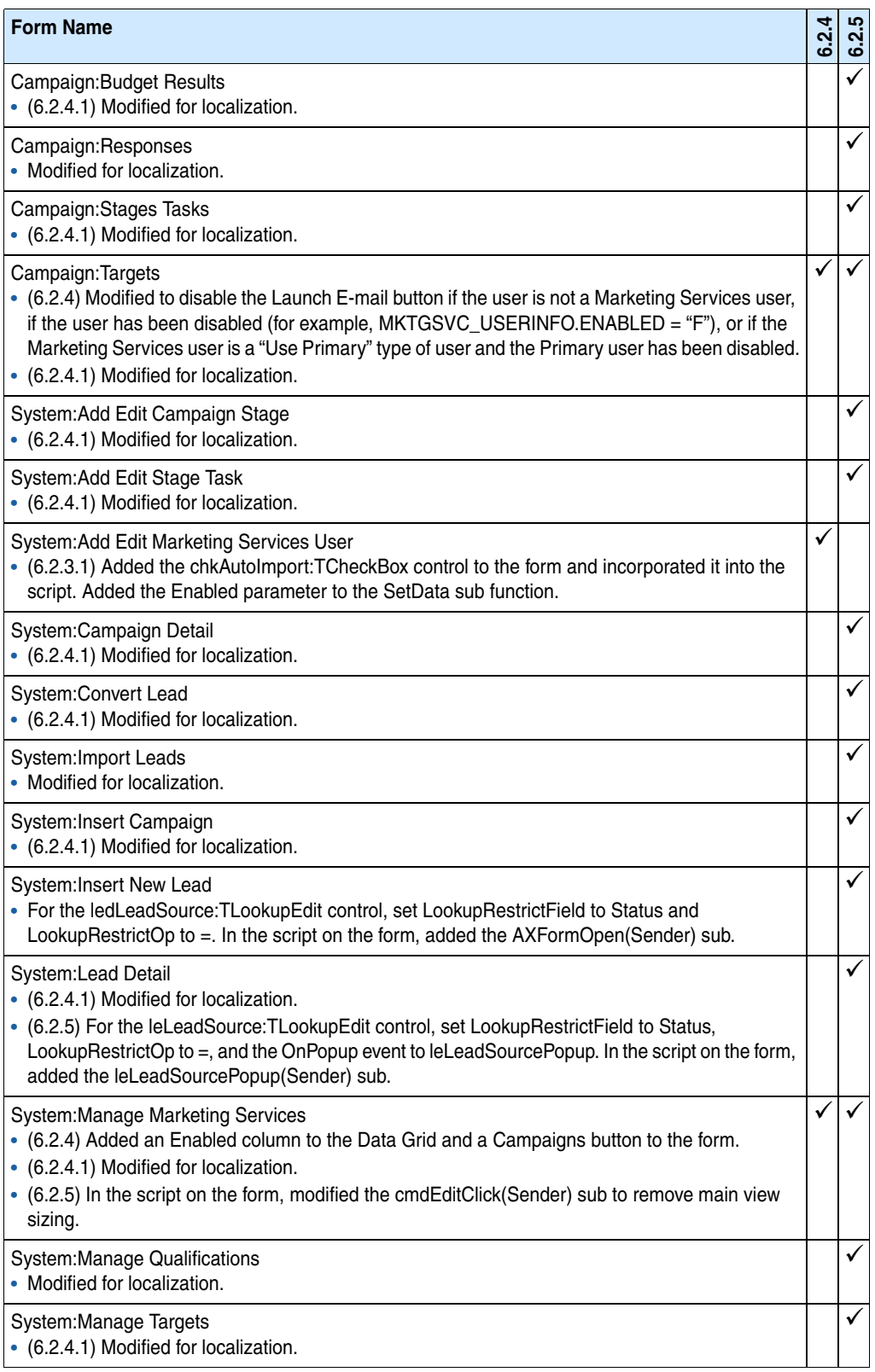

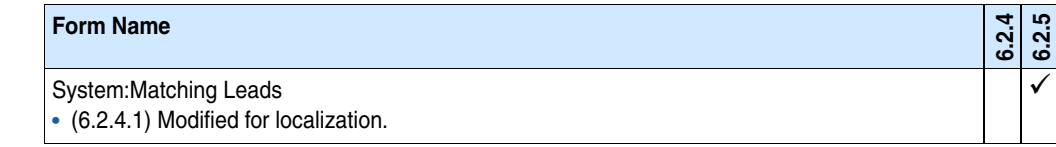

#### <span id="page-45-0"></span>**Changes to Existing Scripts**

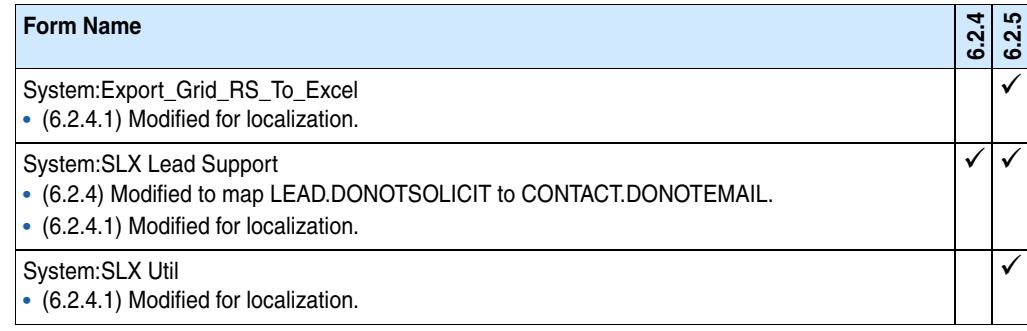